## **DIRECTION GENERALE DES IMPOTS**

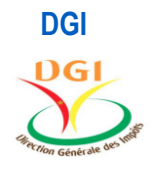

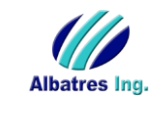

DGI ALBATRES SA. **PLATEFORME E-BILLING** 

# GUIDE DU CONTRIBUABLE COLLECTEUR

**Guide de l'utilisateur**

## **TABLE DE MATIERES**

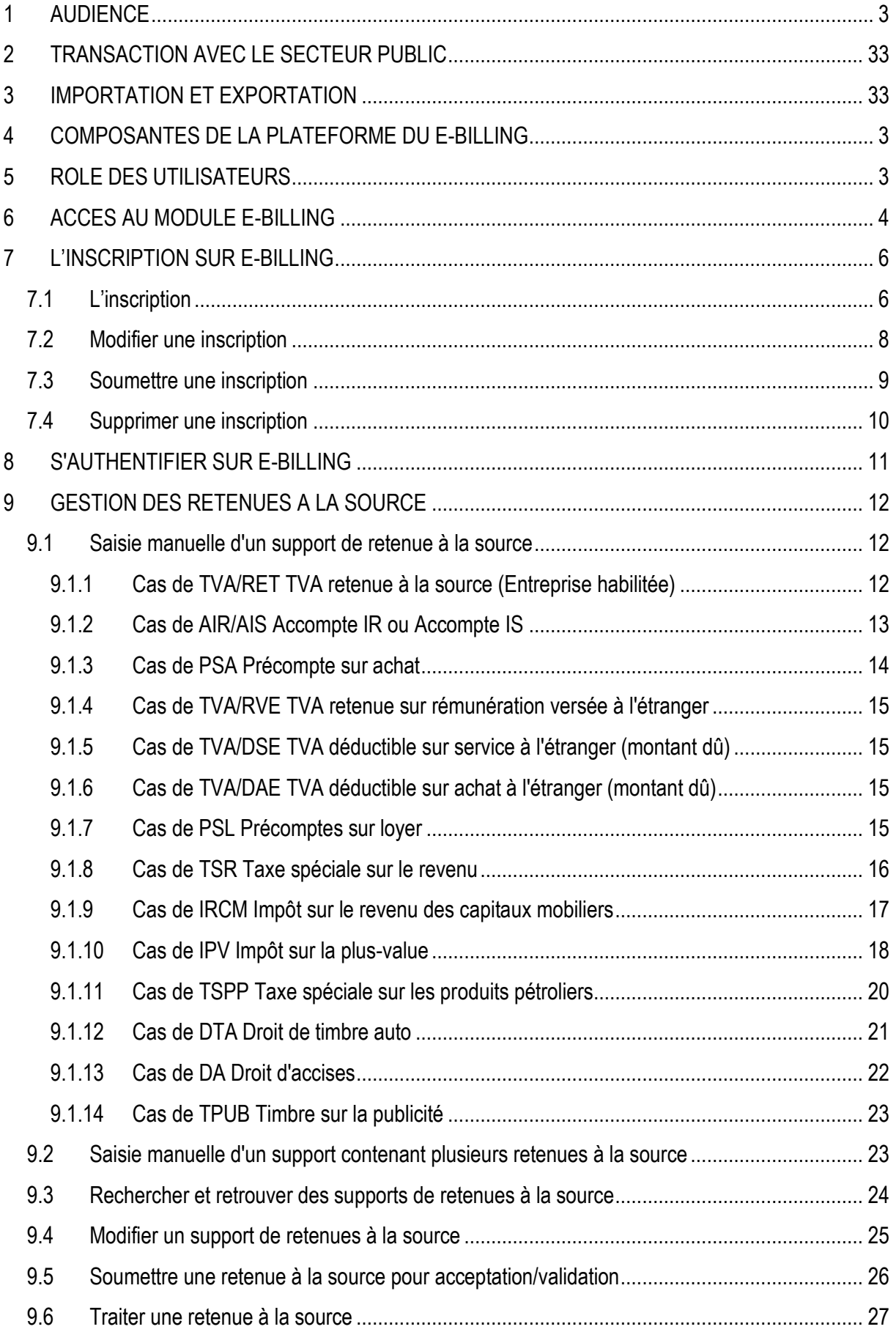

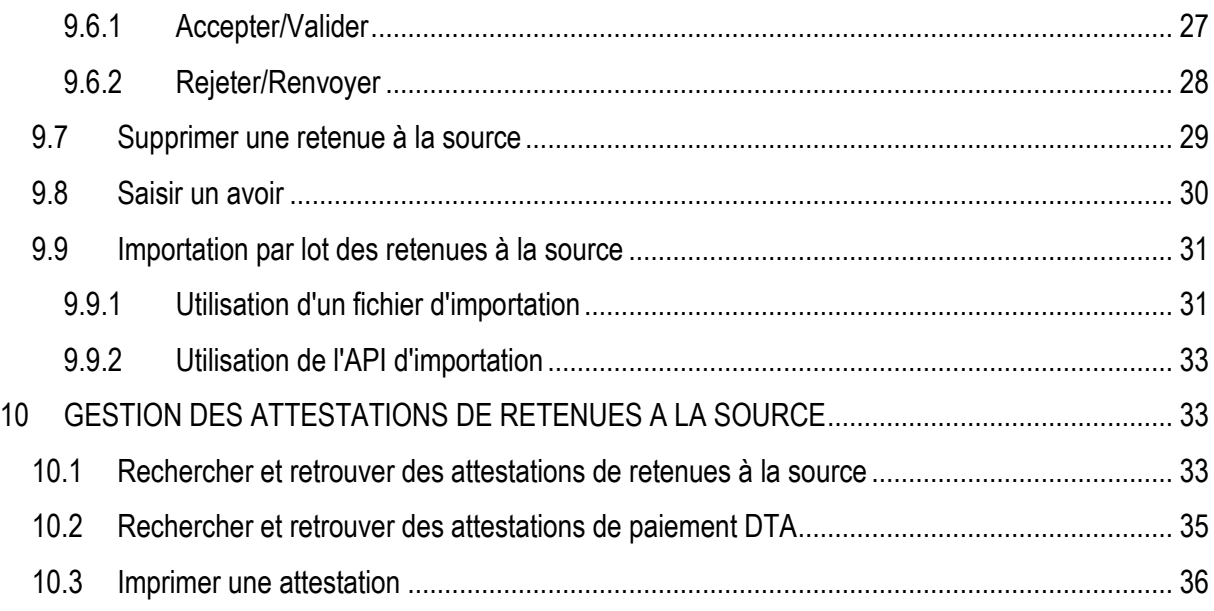

## <span id="page-2-0"></span>1 AUDIENCE

Ce document s'adresse à toutes les personnes intervenant dans le processus de collecte des retenues et la génération des attestations qui en découlent.

A titre de rappel, dans le cadre de la simplification des procédures fiscales et de l'amélioration du climat des affaires, la DGI a mis en place cet applicatif de gestion automatisée des attestations d'exonération, de prise en charge et de retenue à la source d'impôts et taxes.

## <span id="page-2-1"></span>2 COMPOSANTES DE LA PLATEFORME DU E-BILLING

La plateforme E-BILLING comporte deux modules, à savoir :

- 1. Le module de gestion des utilisateurs (GU/E-BILLING)
- 2. Le module de facturation électronique (E-BILLING)

## <span id="page-2-2"></span>**3 ROLE DES UTILISATEURS**

La plateforme E-BILLING comporte 6 classes d'utilisateurs :

- 1. Le super administrateur ;
- 2. L'administrateur délégué centre d'impôt ;
- 3. L'agent d'impôts ;
- 4. L'administrateur délégué du contribuable ;
- 5. Le contribuable collecteur ;
- 6. Le contribuable collecté.

Le **super administrateur** a pour mission de gérer les administrateurs délégués des différents centre d'impôts sur la plateforme. Il est unique, et la plateforme E-BILLING est livrée avec cet unique compte utilisateur.

Pour sa part, **l'administrateur délégué du centre d'impôt** a pour mission de gérer les profils et les utilisateurs (L'agent d'impôts) pour le compte et dans les limites de son centre d'impôt. Il y aura potentiellement autant d'administrateurs délégués que de centres d'impôts existant sur le territoire camerounais.

**L'administrateur délégué du contribuable** est chargé de gérer les profils et les comptes du personnel impliqué dans le processus de collecte des retenues et de gestion des ARS pour le compte de son organisation.

**Le contribuable collecteur** a pour mission de solliciter le système pour gérer les retenues à la source et les attestations y relatives, dans les limites fixées par son administrateur délégué. Il doit s'inscrire sur la plateforme E-BILLING afin d'obtenir un compte d'administrateur délégué pour son organisation.

**Le contribuable collecté** fait essentiellement des consultations et télécharge ses attestations.

**L'agent des impôts** valide les inscriptions des contribuables de son centre, et consulte les attestations des contribuables qui y sont rattachés ainsi que les déclarations préremplies des collecteurs et des collectés.

Le tableau ci-après indique quelle classe d'utilisateurs opère dans quel module.

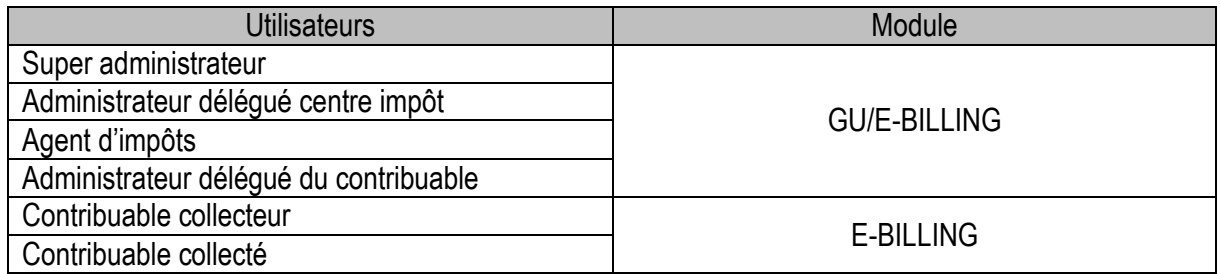

Pour rappel, c'est après validation de l'inscription de l'administrateur délégué du contribuable par son centre des impôts que celui-ci a accès à la plateforme E-BILLING, à l'aide du compte qui lui a été généré à cette occasion

#### <span id="page-3-0"></span>**4 ACCES AU MODULE E-BILLING**

E-BILLING est accessible à partir du site Internet de la DGI, à l'adresse suivante :

#### <https://impots.cm/>

1. A l'aide de votre ordinateur ou de votre téléphone mobile, saisissez l'adresse ci-dessus dans votre navigateur Internet préféré. Une fois sur le site, naviguez vers le volet **APPLICATIONS DGI** et cliquez sur le lien **OTP/E-BILLING.**

## 画  $\overline{H}$  $\overline{\mathbf{D}}$ Actualités<br>A la une  $\overline{13}$  $\overline{12}$ u.  $\frac{1}{19}$  20  $\overline{27}$ Présentation de la DGI Activer Windows

2. La page ci-dessous d'ouvre

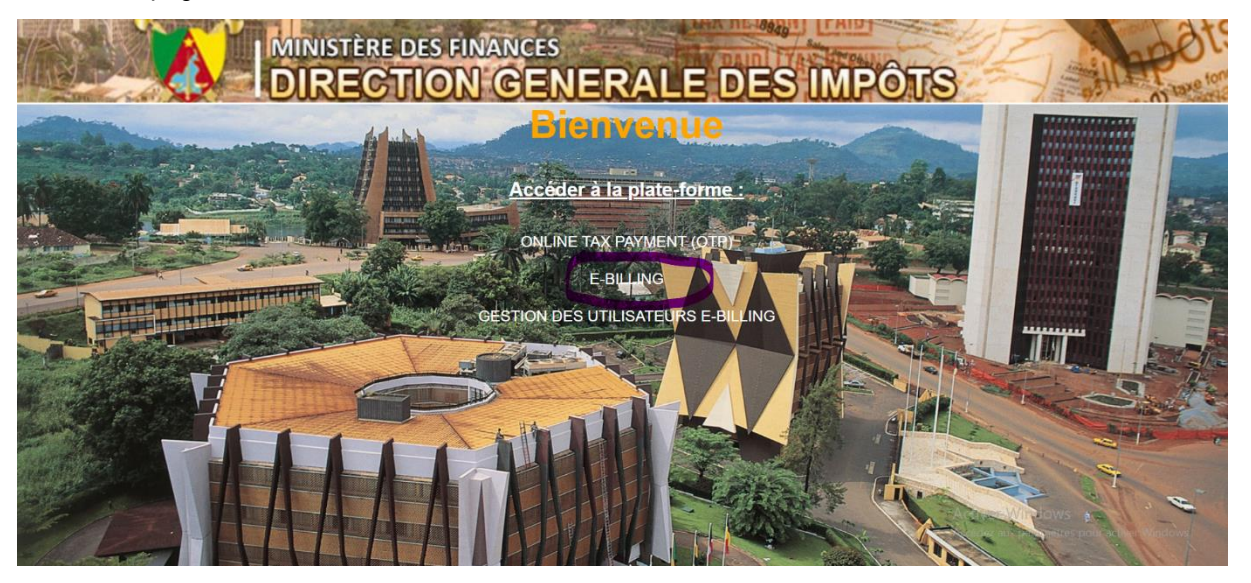

- 3. Cliquer sur lien **E-BILLING**
- 4. La page d'accueil ci-dessous s'affiche.

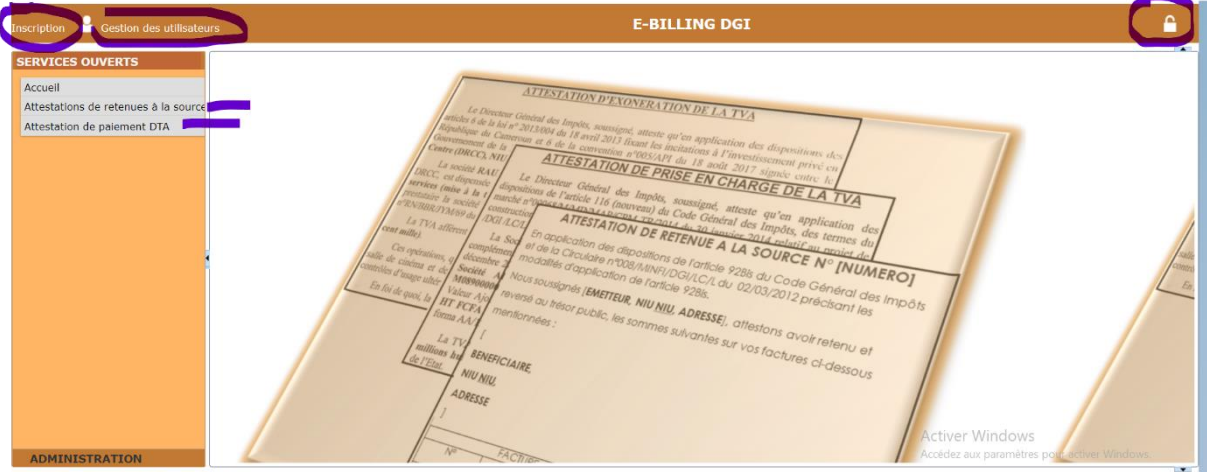

Cette page est constituée de plusieurs liens notamment :

**Inscription** (ce lien est destiné aux contribuables qui opèrent des retenues à la source, quel que soit la nature de la retenue. Il leur permet d'accéder au formulaire d'inscription)

**Le cadenas en haut à l'extrême droit** (destiné à tous les utilisateurs disposant d'un compte sur la plateforme E-BILLING. Il leur permet d'accéder à la page de connexion).

**Gestion des utilisateurs** (permet au super administrer et aux administrateurs délègues d'accéder au module gestion des utilisateurs)

**Attestation de retenues à la source** (permet aux contribuables collectés de télécharger leur attestation de retenues à la source en mode non connecté)

**Attestation de paiement de DTA** (permet aux contribuables dont la DTA a été retenue pendant la souscription à une police d'assurance de télécharger l'attestation de paiement en mode non connecté)

## <span id="page-5-0"></span>**5 L'INSCRIPTION SUR E-BILLING**

### <span id="page-5-1"></span>**5.1 L'inscription**

Afin de pouvoir saisir les retenues et générer les attestations sur e-Billing, le contribuable doit d'abord s'y authentifier, à l'aide d'un login et d'un mot de passe.

Le login et le mot de passe sont obtenus de deux façons :

- 1. A l'inscription du contribuable collecteur sur e-Billing. Le compte ainsi obtenu est celui de l'administrateur délégué du contribuable. Il sera chargé de créer les autres utilisateurs de son entreprise.
- 2. Le login et le mot de passe ont été créés par son administrateur délégué.

Pour s'inscrire :

- 1. A partir de la page d'accueil, cliquer sur **Inscription.**
- 2. Le formulaire d'inscription ci-dessous s'ouvre.

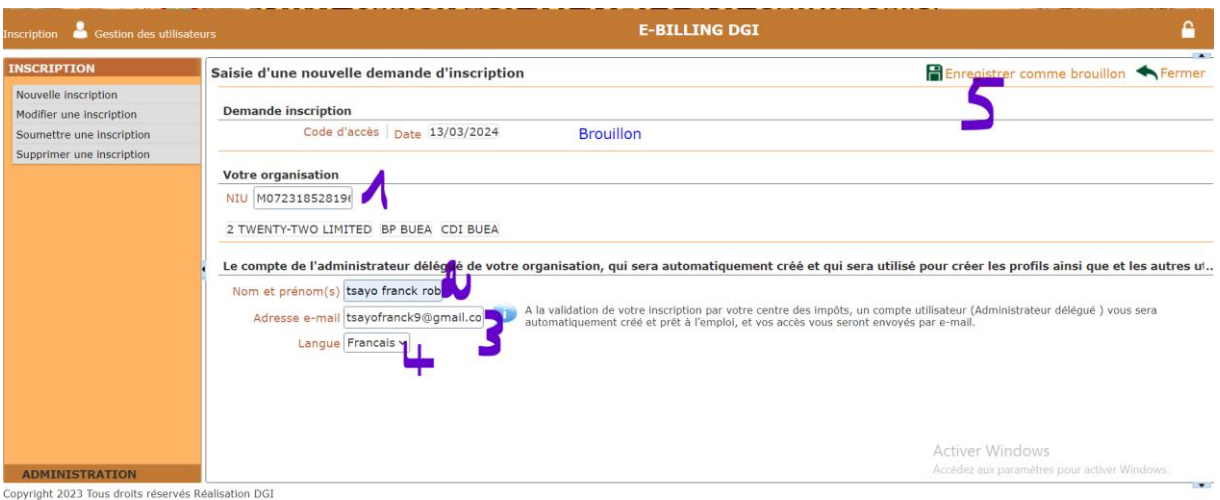

- 3. Saisir les champs suivant :
	- NIU (NIU de votre organisation. A la saisie les informations de votre organisation se complètent automatiquement).
	- **Nom et prénom(s)** (nom complet de celui qui sera l'administrateur délégué du contribuable).
	- **Adresse e-mail** (adresse e-mail valide de celui qui sera l'administrateur délégué du contribuable).
	- **Langue** (français)
- 4. Cliquer sur le bouton **Enregistrer comme brouillon**.
- 5. La fenêtre ci-dessous s'ouvre.

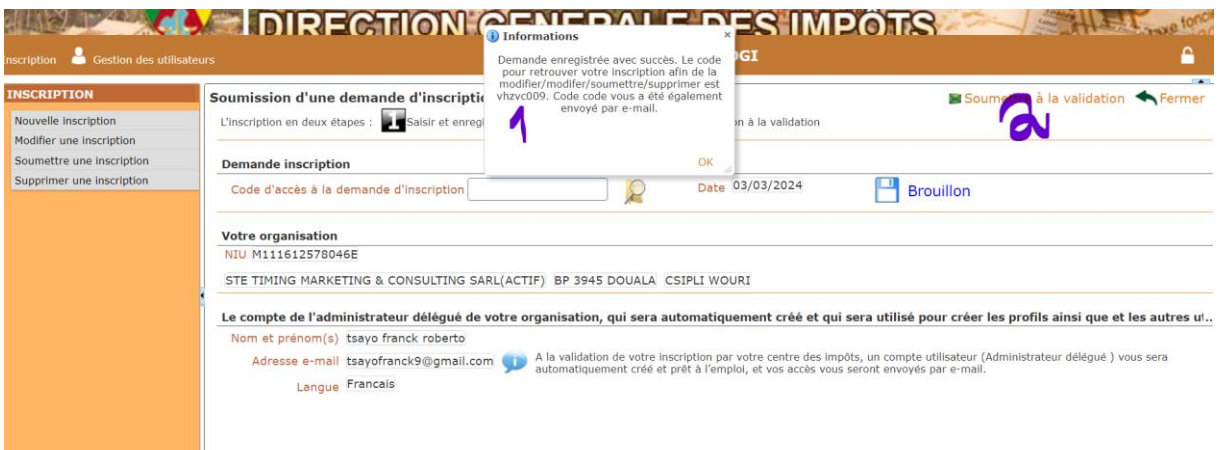

- 6. Copier votre code d'inscription et gardez-le soigneusement. Ce code vous permet d'accéder à votre inscription pour la modifier, soumettre ou la supprimer.
- 7. Cliquer sur le bouton **Soumettre à la validation.**

Il ne vous reste plus qu'à patienter jusqu'à ce qu'un **agent d'impôt** de votre centre valide votre inscription.

Vos informations de connexion vous seront ensuite envoyées par e-mail.

Une fois votre inscription validée et vos informations de connexion reçues dans votre e-mail. En tant qu'administrateur délégué du contribuable, le compte créé vous donne accès à la plateforme E-BILLING pour réaliser toutes les tâches dans les limites de votre organisation. Vous pouvez également déléguer certaines de ces tâches à d'autres membres de votre organisation en cliquant sur le lien 'Gestion des utilisateurs' pour créer des profils et des utilisateurs. (Consultez le guide d'utilisation des administrateurs).

#### <span id="page-7-0"></span>**5.2 Modifier une inscription**

La modification d'une inscription est possible tant qu'elle est encore au statut Brouillon. Une fois que l'inscription a été soumise, vous devez contacter l'administrateur délégué de votre centre d'impôt pour qu'il la revoie à l'état de brouillon.

Pour modifier une inscription :

- 1. A partir de la page d'accueil, cliquer sur **Inscription**.
- 2. Le formulaire d'inscription ci-dessous s'ouvre.

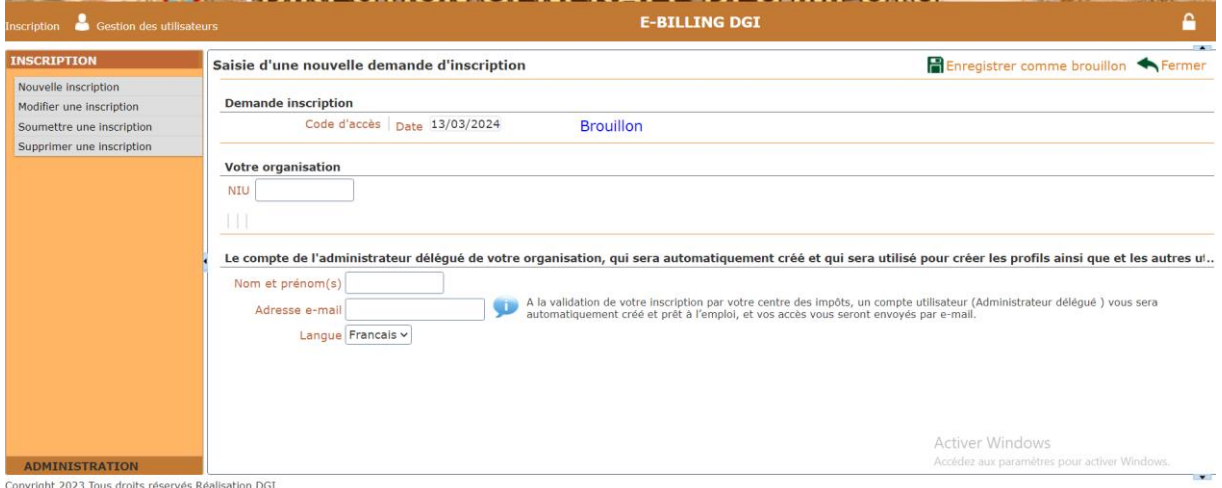

- 3. Cliquer sur le lien modifier une inscription.
- 4. Le formulaire de modification ci-dessous s'ouvre.

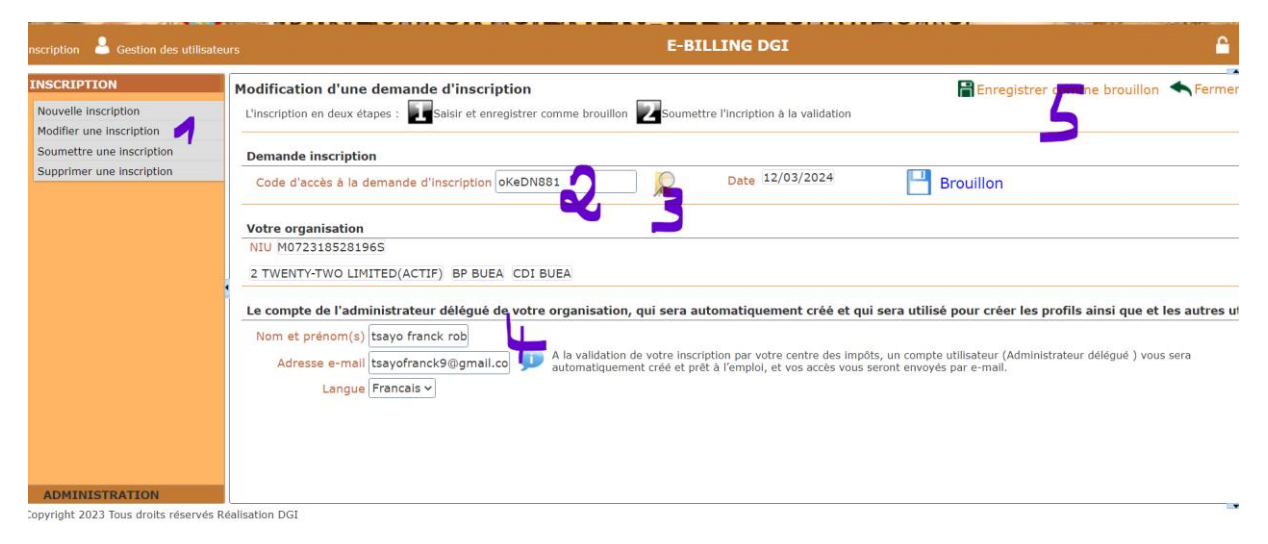

- 5. Entrer votre code reçu lors de l'enregistrement de votre inscription.
- 6. Cliquer sur l'icône loupe pour retrouver votre inscription.
- 7. Modifier les informations souhaitées.
- 8. Cliquer sur le bouton **enregistrer comme brouillon.**
- 9. Soumettre votre inscription pour validation en cliquant sur le bouton **soumettre à la validation.**

#### <span id="page-8-0"></span>**5.3 Soumettre une inscription**

La soumission d'une inscription pour la validation est possible tant qu'elle est encore au statut Brouillon. Pour soumettre une inscription à la validation :

- 1. A partir de la page d'accueil, cliquer sur **Inscription.**
- 2. Le formulaire d'inscription ci-dessous s'ouvre.

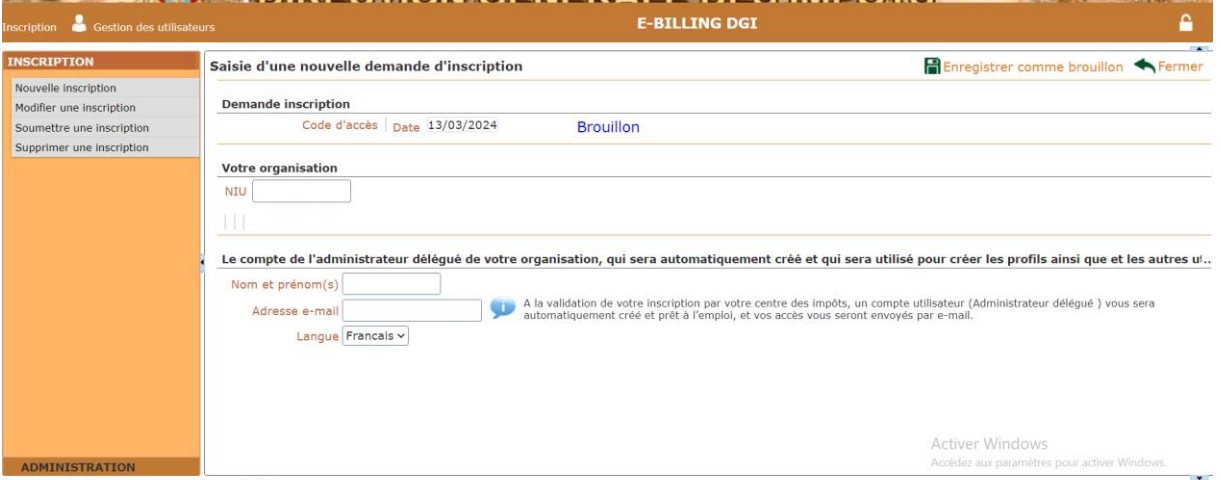

Copyright 2023 Tous droits réservés Réalisation DGI

- 3. Cliquer sur le lien soumettre une inscription.
- 4. Le formulaire de soumission ci-dessous s'ouvre.

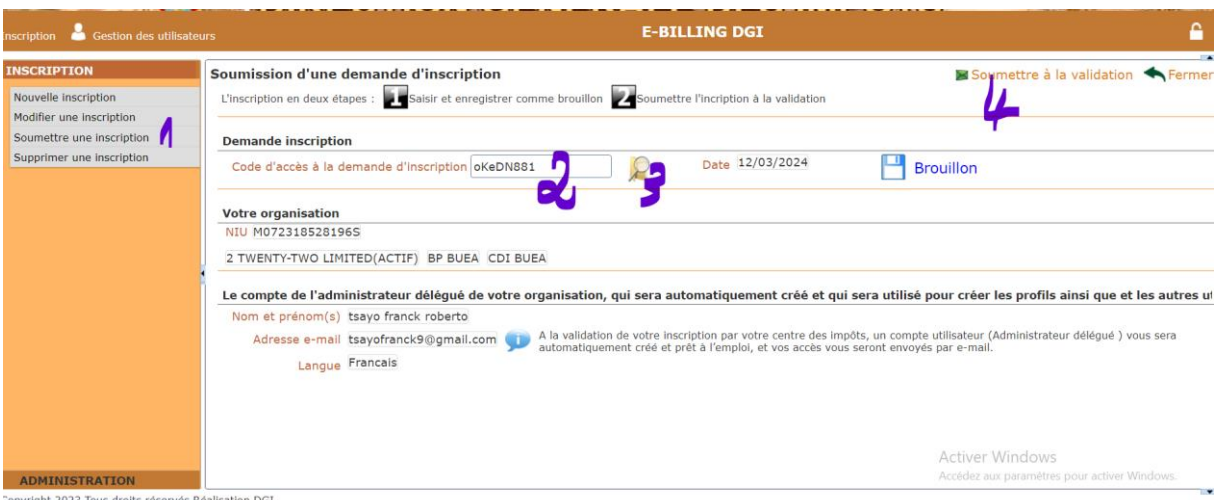

- - 5. Entrer votre code reçu lors de l'enregistrement de votre inscription.
	- 6. Cliquer sur l'icône loupe pour retrouver votre inscription.

7. Cliquer sur le bouton **soumettre à la validation.**

#### <span id="page-9-0"></span>**5.4 Supprimer une inscription**

La suppression d'une inscription est possible tant qu'elle est encore au statut Brouillon.

Pour supprimer une inscription:

- 1. A partir de la page d'accueil, cliquer sur **Inscription**.
- 2. Le formulaire d'inscription ci-dessous s'ouvre.

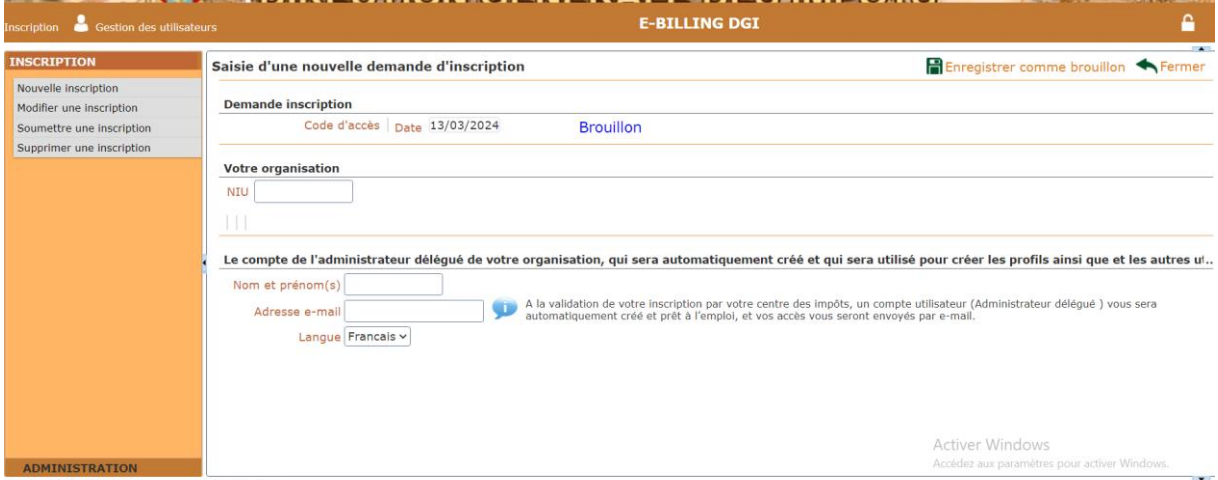

Copyright 2023 Tous droits réservés Réalisation DGI

- 3. Cliquer sur le lien supprimer une inscription.
- 4. Le formulaire de suppression ci-dessous s'ouvre.

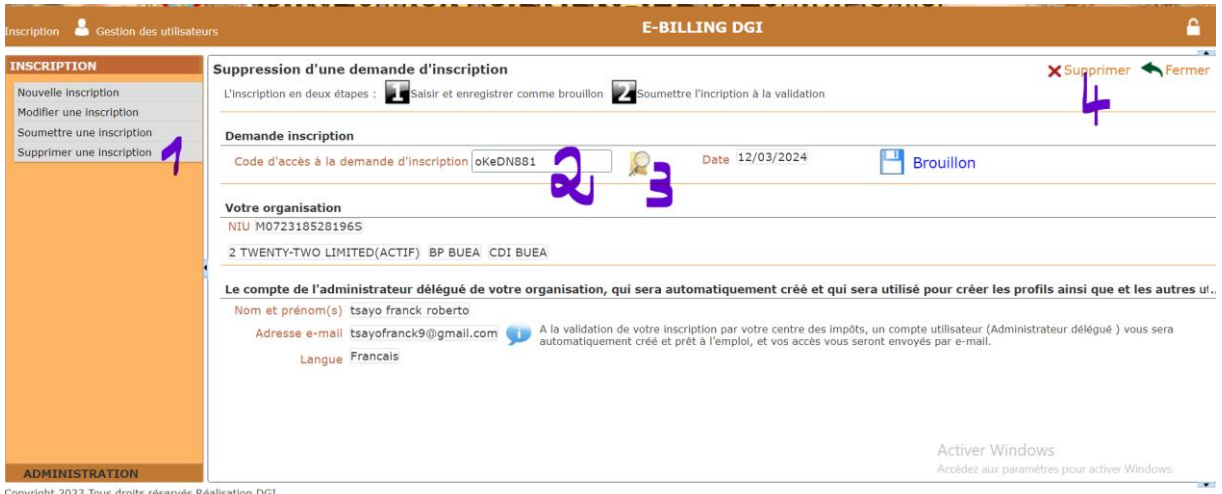

- 5. Entrer votre code reçu lors de l'enregistrement de votre inscription.
- 6. Cliquer sur l'icône loupe pour retrouver votre inscription.
- 7. Cliquer sur le bouton **supprimer.**

#### <span id="page-10-0"></span>**6 S'AUTHENTIFIER SUR E-BILLING**

La création des profils et des comptes d'utilisateurs collecteurs a déjà été effectuée en amont par l'administrateur délégué du contribuable. À ce stade, chaque utilisateur collecteur possède ses informations de connexion reçues par e-mail. Il est maintenant temps pour ces utilisateurs collecteurs de s'authentifier et de commencer à utiliser la plateforme E-BILLING.

Pour s'authentifier :

- 1. A partir de la page d'accueil. Cliquer sur le **cadenas** en haut à l'extrême droit.
- 2. La page de connexion ci-dessous s'ouvre.

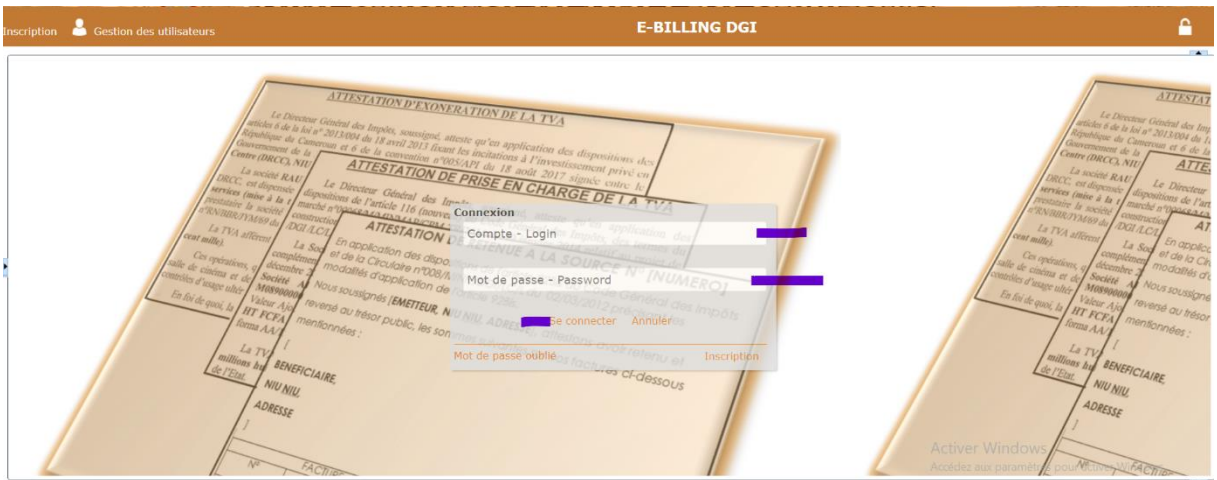

Pour se connecter, il suffit de saisir votre identifiant et votre mot de passe, tels que reçus dans votre email. Ensuite, cliquez sur le bouton **'Se connecter'** et la page d'accueil ci-dessous s'ouvrira.

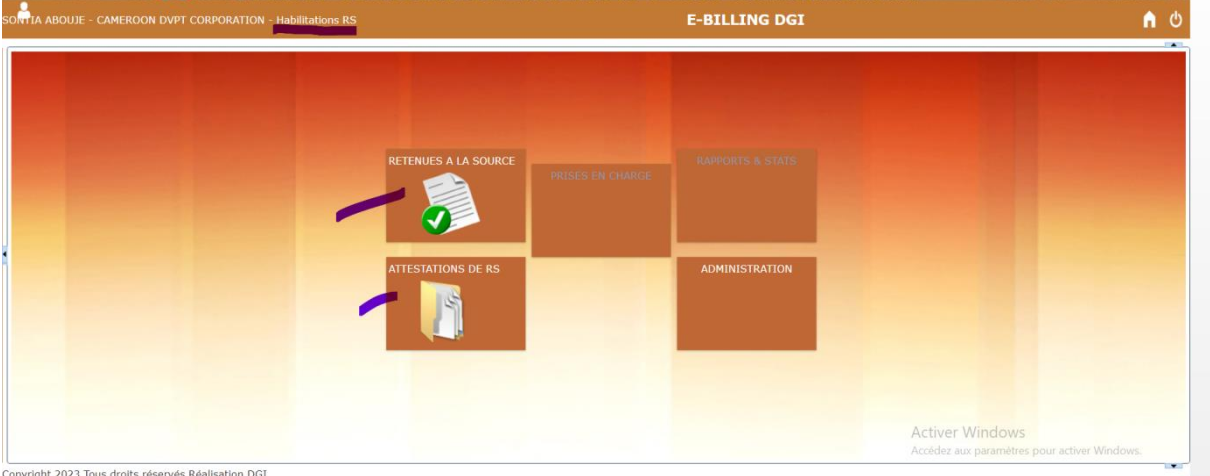

Convright 2023 Tous droits réservés Réalisation DGT

Pour illustrer, nous nous sommes connectés en tant que CAMEROON DVPT CORPORATION. Comme vous pouvez le constater, elle est une organisation habilitée à effectuer des retenues à la source.

## <span id="page-11-0"></span>7 GESTION DES RETENUES A LA SOURCE

Les supports donnant lieu aux retenues à la sources (factures fournisseurs local, factures client …etc ) sont renseignés dans la plateforme e-Billing soit par saisie manuelle, soit par importation d'un fichier CSV avec comme séparateur des cellules le point-virgule.

Ci-dessous, nous allons vous présenter les deux méthodes pour renseigner les retenues effectuées sur les factures dans la plateforme e-Billing. (7.1 : Saisie manuelle ,7.9 : Importation d'un fichier csv)

#### <span id="page-11-1"></span>**7.1 Saisie manuelle d'un support de retenue à la source**

#### <span id="page-11-2"></span>**7.1.1 Cas de TVA/RET TVA retenue à la source (Entreprise habilitée)**

Pour enregistrement d'une facture donnant lieu à une TVA/RET :

- 1. Cliquer sur le lien « **RETENEUE A LA SOURCE »**. La liste des factures déjà créées s'affiche.
- 2. Cliquer sur le bouton **Nouveau** ; La fiche de saisie d'un utilisateur s'ouvre.

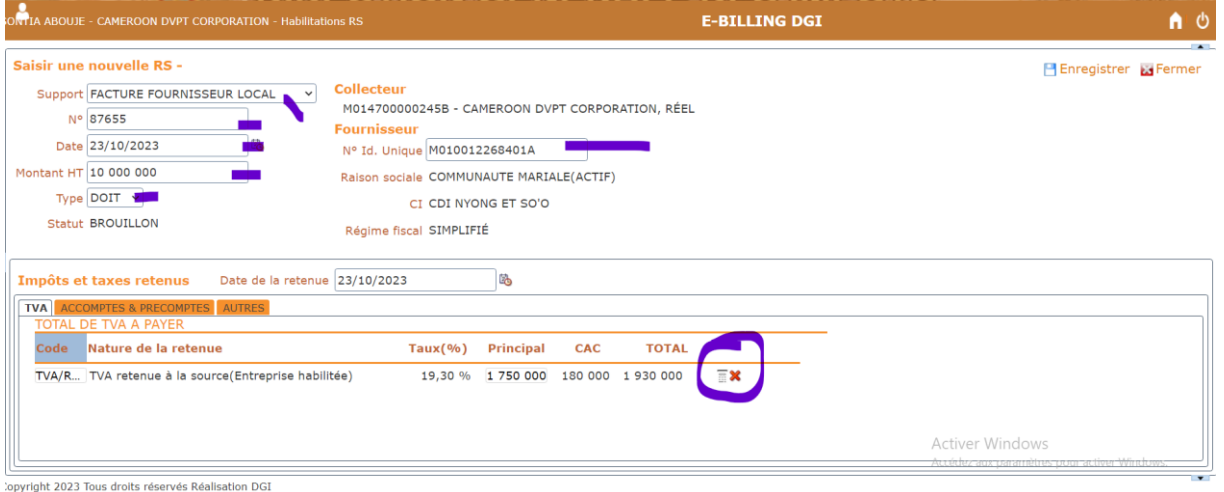

- 3. Saisir les champs suivant :
	- **SUPPORT** : facture fournisseur local
	- **N°** : numéro de la facture.
	- **DATE** : Date d'établissement de la facture.
	- **MONTANT HT** : Montant HT de la facture.
	- T**YPE** : DOIT.
	- **N° id unique** : NIU du fournisseur.
	- **Date de la retenue** : date de règlement de la facture (c'est la date à laquelle la retenue a été effectuée).
- 4. Actionner sur la retenue contenue dans cette facture pour la calculer.
- 5. Cliquer sur le bouton Enregistrer. La facture est enregistrée sous un statut Brouillon.
- 6. Sélectionner dans la liste, la facture nouvellement enregistrée.
- 7. Cliquer sur le bouton Soumettre. La page d'édition de facture s'ouvre.
- 8. Cliquer encore sur le bouton Soumettre. La facture est soumise avec pour statut 'SOUMIS'.
- 9. Cliquer sur le bouton Traiter. La page d'édition de facture s'ouvre.
- 10. Cliquer sur le bouton '**Valider'** ou '**Rejeter'**. La facture est validée avec pour statut 'VALIDE/ACCEPTE'.
- 11. Attendre que la retenue de cette facture soit reversée dans le compte unique du Trésor. Le statut sera automatiquement mis à « Payer ». Après le paiement, une attestation de retenue à la source sera générée automatiquement en tenant compte de cette facture.

#### <span id="page-12-0"></span>**7.1.2 Cas de AIR/AIS Accompte IR ou Accompte IS**

Pour enregistrement d'une facture donnant lieu à un AIR/AIS :

- 1. Cliquer sur le lien « **RETENEUE A LA SOURCE »**. La liste des factures déjà créées s'affiche.
- 2. Cliquer sur le bouton **Nouveau** ; La fiche de saisie de facture s'ouvre.

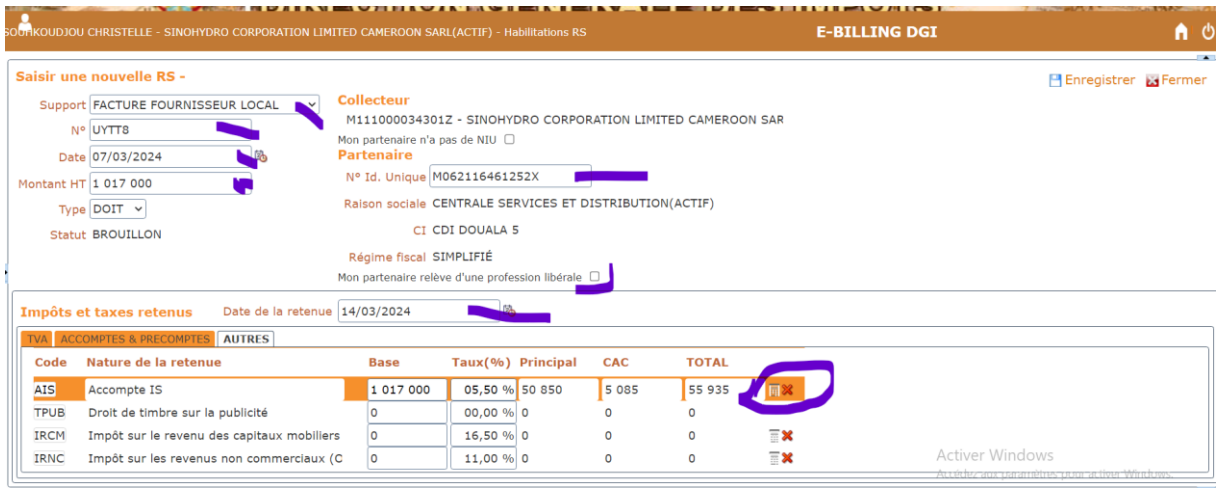

- 3. Saisir les champs suivant :
	- **SUPPORT** : facture fournisseur local.
	- **N°** : numéro de la facture.
	- **DATE** : Date d'établissement de la facture.
	- **MONTANT HT** : Montant HT de la facture.
	- T**YPE** : DOIT.
	- **N° id unique** : NIU du fournisseur.
	- Si votre partenaire révèle d'une profession libérale, cocher la case 'mon partenaire relève d'une profession libérale'.
	- **Date de la retenue** : date de règlement de la facture (c'est la date à laquelle la retenue a été effectuée).
- 4. Actionner sur la retenue contenue dans cette facture pour la calculer.
- 5. Cliquer sur le bouton **Enregistrer**. La facture est enregistrée sous un statut Brouillon.
- 6. Sélectionner dans la liste, la facture nouvellement enregistrée.
- 7. Cliquer sur le bouton **Soumettre**. La page d'édition de facture s'ouvre.
- 8. Cliquer encore sur le bouton **Soumettre**. La facture est soumise avec pour statut 'SOUMIS'.
- 9. Cliquer sur le bouton **Traiter**. La page d'édition de facture s'ouvre.
- 10. Cliquer sur le bouton '**Valider'** ou '**Rejeter'**. La facture est validée avec pour statut 'VALIDE/ACCEPTE'.
- 11. Attendre que la retenue de cette facture soit reversée dans le compte unique du Trésor. Le statut sera automatiquement mis à « Payer ». Après le paiement, une attestation de retenue à la source sera générée automatiquement en tenant compte de cette facture.

#### **7.1.3 Cas de PSA Précompte sur achat**

Pour enregistrement d'une facture donnant lieu à un PSA:

- <span id="page-13-0"></span>1. Cliquer sur le lien « **RETENEUE A LA SOURCE »**. La liste des factures déjà créées s'affiche.
- 2. Cliquer sur le bouton **Nouveau** ; La fiche de saisie de facture s'ouvre.

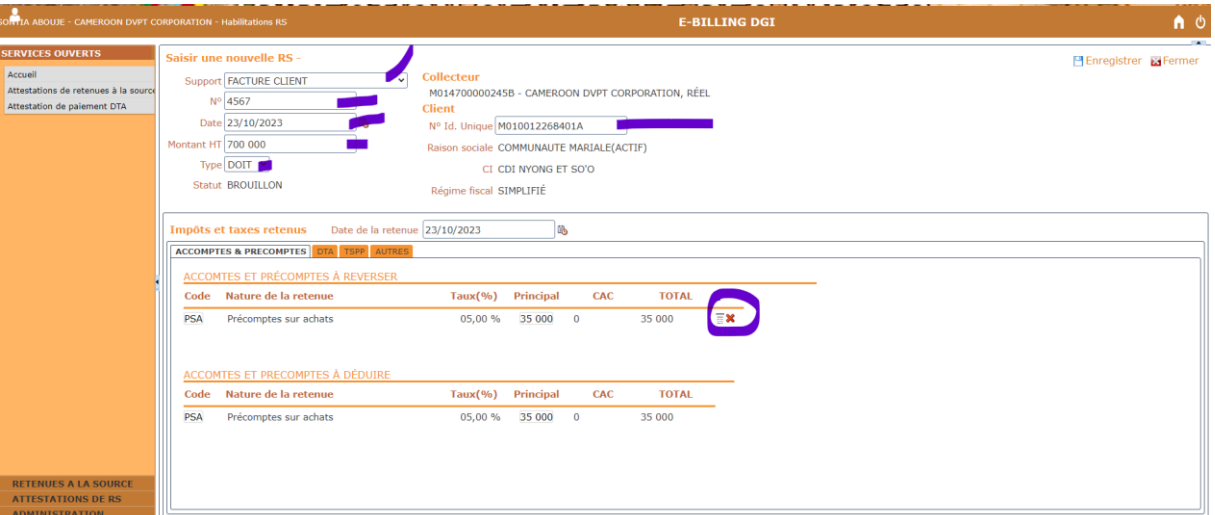

- 3. Saisir les champs suivant :
	- **SUPPORT** : facture client.
	- **N°** : numéro de la facture.
	- **DATE** : Date d'établissement de la facture.
	- **MONTANT HT** : Montant HT de la facture.
	- T**YPE** : DOIT.
	- **N° id unique** : NIU du client.
- 4. Actionner sur la retenue contenue dans cette facture pour la calculer.
- 5. Cliquer sur le bouton **Enregistrer**. La facture est enregistrée sous un statut Brouillon.
- 6. Sélectionner dans la liste, la facture nouvellement enregistrée.
- 7. Cliquer sur le bouton **Soumettre**. La page d'édition de facture s'ouvre.
- 8. Cliquer encore sur le bouton **Soumettre**. La facture est soumise avec pour statut 'SOUMIS'.
- 9. Cliquer sur le bouton **Traiter**. La page d'édition de facture s'ouvre.
- 10. Cliquer sur le bouton '**Valider'** ou '**Rejeter'**. La facture est validée avec pour statut 'VALIDE/ACCEPTE'.
- 11. Attendre que la retenue de cette facture soit reversée dans le compte unique du Trésor. Le statut sera automatiquement mis à « Payer ». Après le paiement, une attestation de retenue à la source sera générée automatiquement en tenant compte de cette facture.

#### <span id="page-14-0"></span>**7.1.4 Cas de TVA/RVE TVA retenue sur rémunération versée à l'étranger**

(A faire)

<span id="page-14-1"></span>**7.1.5 Cas de TVA/DSE TVA déductible sur service à l'étranger (montant dû)**

(A faire)

<span id="page-14-2"></span>**7.1.6 Cas de TVA/DAE TVA déductible sur achat à l'étranger (montant dû)**

(A faire)

#### **7.1.7 Cas de PSL Précomptes sur loyer**

Pour enregistrement d'une facture donnant lieu à un précompte sur le loyer :

- <span id="page-14-3"></span>1. Cliquer sur le lien « **RETENEUE A LA SOURCE »**. La liste des factures déjà créées s'affiche.
- 2. Cliquer sur le bouton **Nouveau** ; La fiche de saisie de facture s'ouvre.

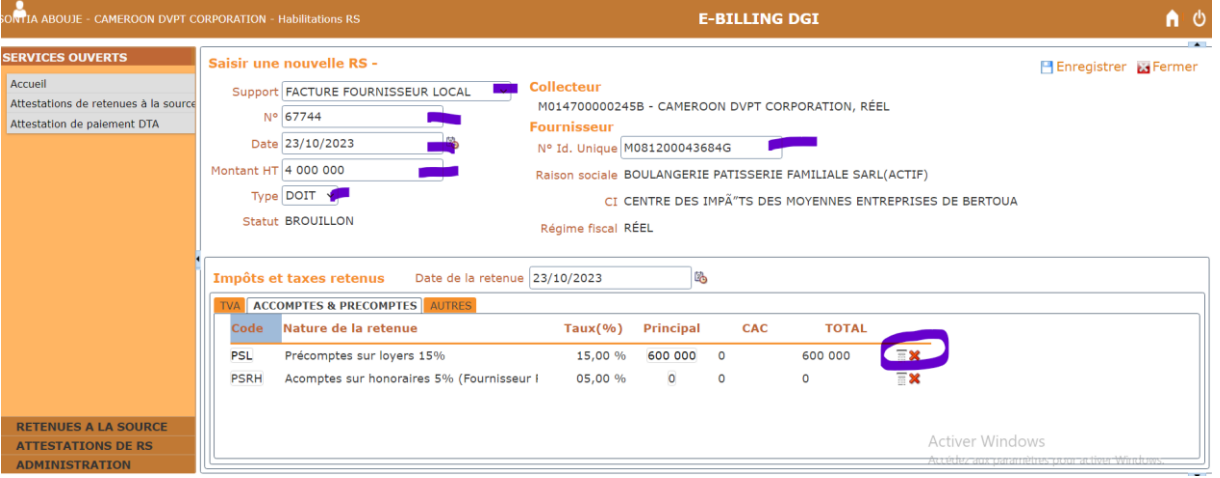

- 3. Saisir les champs suivant :
	- **SUPPORT** : FACTURE FOURNISEUR LOCAL.
- **N°** : numéro de la facture.
- **DATE** : Date d'établissement de la facture.
- **MONTANT HT** : Montant HT de la facture.
- T**YPE** : DOIT.
- **N°id.unique :** NIU du fournisseur.
- **Date de la retenue** : date de règlement de la facture (c'est la date à laquelle la retenue a été effectuée).
- 4. Actionner sur la retenue contenue dans cette facture pour la calculer.
- 5. Cliquer sur le bouton **Enregistrer**. La facture est enregistrée sous un statut Brouillon.
- 6. Sélectionner dans la liste, la facture nouvellement enregistrée.
- 7. Cliquer sur le bouton **Soumettre**. La page d'édition de facture s'ouvre.
- 8. Cliquer encore sur le bouton **Soumettre**. La facture est soumise avec pour statut 'SOUMIS'.
- 9. Cliquer sur le bouton **Traiter**. La page d'édition de facture s'ouvre.
- 10. Cliquer sur le bouton '**Valider'** ou '**Rejeter'**. La facture est validée avec pour statut 'VALIDE/ACCEPTE'.
- 11. Attendre que la retenue de cette facture soit reversée dans le compte unique du Trésor. Le statut sera automatiquement mis à « Payer ». Après le paiement, une attestation de retenue à la source sera générée automatiquement en tenant compte de cette facture.

#### **7.1.8 Cas de TSR Taxe spéciale sur le revenu**

Pour enregistrement d'une facture donnant lieu à une TSR:

- <span id="page-15-0"></span>1. Cliquer sur le lien « **RETENEUE A LA SOURCE** ». La liste des factures déjà créées s'affiche.
- 2. Cliquer sur le bouton Nouveau ; La fiche de saisie de facture s'ouvre.

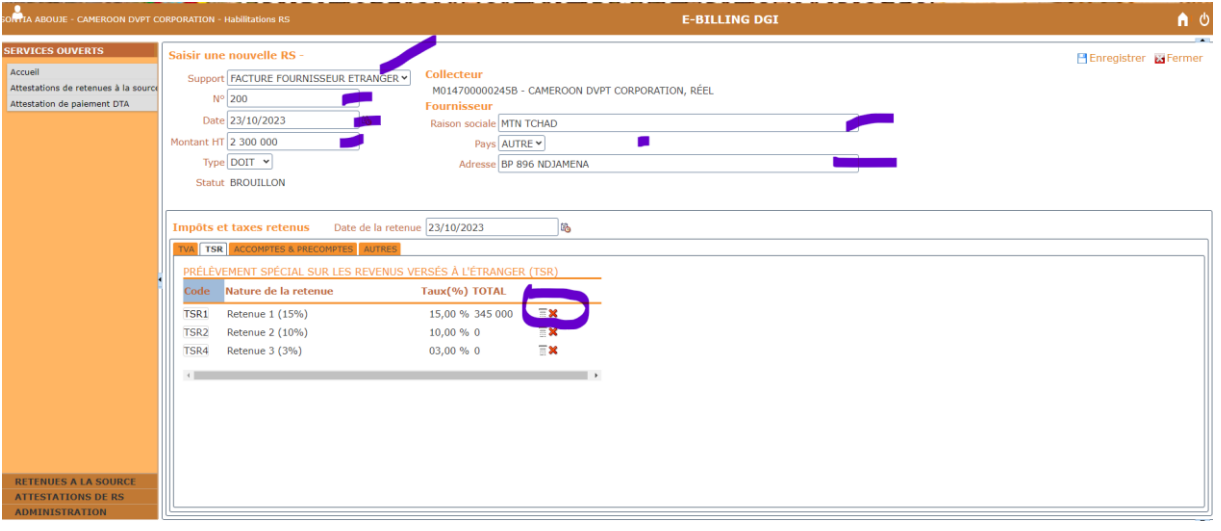

3. Saisir les champs suivant :

- **SUPPORT** : FACTURE FOURNISEUR ETRANGER.
- **N°** : numéro de la facture.
- **DATE** : Date d'établissement de la facture.
- **MONTANT HT** : Montant HT de la facture.
- T**YPE** : DOIT.
- **Raison sociale** : raison sociale du fournisseur.
- **Pays** : autre.
- **Adresse** : BP 896 NDJAMENA.
- **Date de la retenue** : date de règlement de la facture (c'est la date à laquelle la retenue a été effectuée).
- 4. Actionner sur la retenue contenue dans cette facture pour la calculer.
- 5. Cliquer sur le bouton **Enregistrer**. La facture est enregistrée sous un statut Brouillon.
- 6. Sélectionner dans la liste, la facture nouvellement enregistrée.
- 7. Cliquer sur le bouton **Soumettre**. La page d'édition de facture s'ouvre.
- 8. Cliquer encore sur le bouton **Soumettre**. La facture est soumise avec pour statut 'SOUMIS'.
- 9. Cliquer sur le bouton **Traiter**. La page d'édition de facture s'ouvre.
- 10. Cliquer sur le bouton '**Valider'** ou '**Rejeter'**. La facture est validée avec pour statut 'VALIDE/ACCEPTE'.
- 11. Attendre que la retenue de cette facture soit reversée dans le compte unique du Trésor. Le statut sera automatiquement mis à « Payer ». Après le paiement, une attestation de retenue à la source sera générée automatiquement en tenant compte de cette facture.

#### **7.1.9 Cas de IRCM Impôt sur le revenu des capitaux mobiliers**

Pour enregistrement d'une facture donnant lieu à un IRCM:

- <span id="page-16-0"></span>1. Cliquer sur le lien « **RETENEUE A LA SOURCE »**. La liste des factures déjà créées s'affiche.
- 2. Cliquer sur le bouton **Nouveau** ; La fiche de saisie de facture s'ouvre.

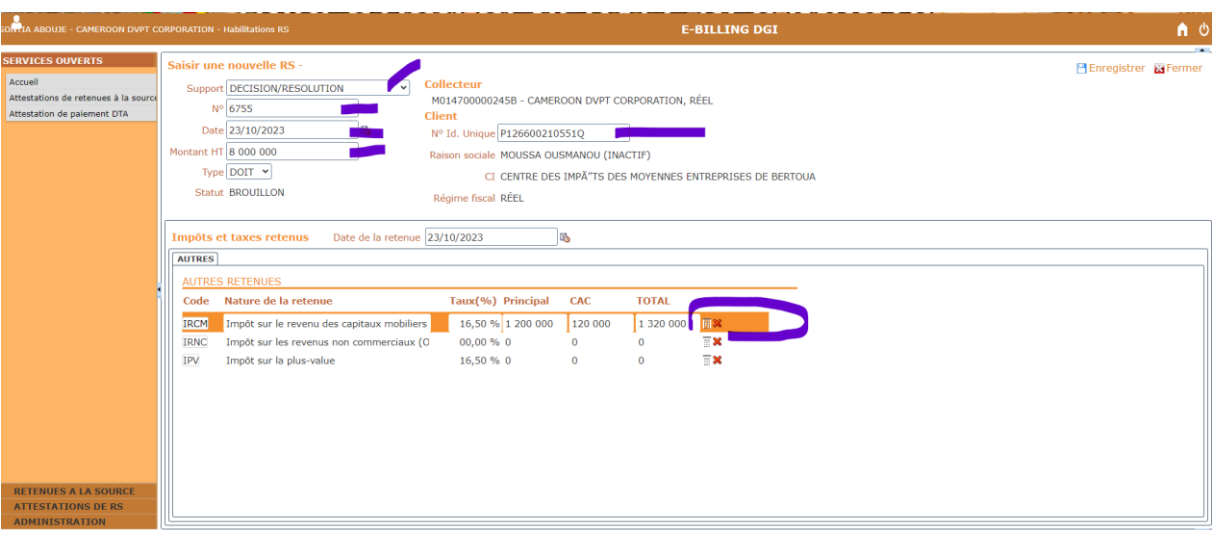

- 3. Saisir les champs suivant :
	- **SUPPORT** : DECISION/RESOLUTION.
	- **N°** : numéro de la facture.
	- **DATE** : Date d'établissement de la facture.
	- **MONTANT HT** : Montant HT de la facture.
	- T**YPE** : DOIT.
	- **N° id unique** : NIU du client.
	- **Date de la retenue** : date de règlement de la facture (c'est la date à laquelle la retenue a été effectuée).
- 4. Actionner sur la retenue contenue dans cette facture pour la calculer.
- 5. Cliquer sur le bouton **Enregistrer**. La facture est enregistrée sous un statut Brouillon.
- 6. Sélectionner dans la liste, la facture nouvellement enregistrée.
- 7. Cliquer sur le bouton **Soumettre**. La page d'édition de facture s'ouvre.
- 8. Cliquer encore sur le bouton **Soumettre**. La facture est soumise avec pour statut 'SOUMIS'.
- 9. Cliquer sur le bouton Traiter. La page d'édition de facture s'ouvre.
- 10. Cliquer sur le bouton '**Valider'** ou '**Rejeter'**. La facture est validée avec pour statut 'VALIDE/ACCEPTE'.
- 11. Attendre que la retenue de cette facture soit reversée dans le compte unique du Trésor. Le statut sera automatiquement mis à « Payer ». Après le paiement, une attestation de retenue à la source sera générée automatiquement en tenant compte de cette facture.

#### <span id="page-17-0"></span>**7.1.10 Cas de IPV Impôt sur la plus-value**

Pour enregistrement d'une facture donnant lieu à un IPV:

- 1. Cliquer sur le lien « **RETENEUE A LA SOURCE »**. La liste des factures déjà créées s'affiche.
- 2. Cliquer sur le bouton **Nouveau** ; La fiche de saisie de facture s'ouvre.

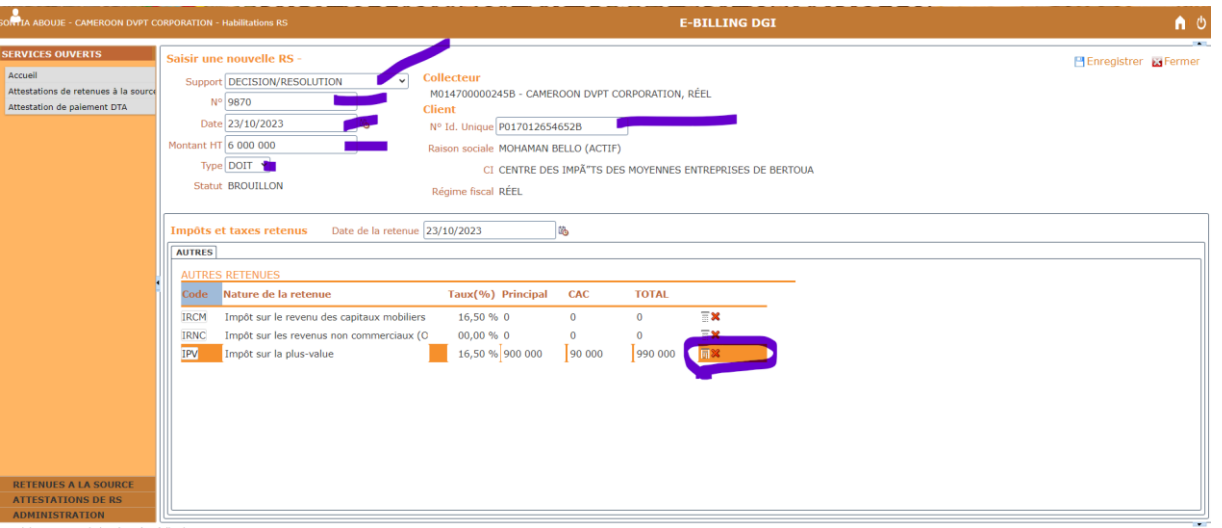

- 3. Saisir les champs suivant :
	- **SUPPORT** : DECISION/RESOLUTION.
	- **N°** : numéro de la facture.
	- **DATE** : Date d'établissement de la facture.
	- **MONTANT HT** : Montant HT de la facture.
	- T**YPE** : DOIT.
	- **N° id unique** : NIU du client.
	- **Date de la retenue** : date de règlement de la facture (c'est la date à laquelle la retenue a été effectuée).
- 4. Actionner sur la retenue contenue dans cette facture pour la calculer.
- 5. Cliquer sur le bouton **Enregistrer**. La facture est enregistrée sous un statut Brouillon.
- 6. Sélectionner dans la liste, la facture nouvellement enregistrée.
- 7. Cliquer sur le bouton **Soumettre**. La page d'édition de facture s'ouvre.
- 8. Cliquer encore sur le bouton **Soumettre**. La facture est soumise avec pour statut 'SOUMIS'.
- 9. Cliquer sur le bouton **Traiter**. La page d'édition de facture s'ouvre.
- 10. Cliquer sur le bouton '**Valider'** ou '**Rejeter'**. La facture est validée avec pour statut 'VALIDE/ACCEPTE'.
- 11. Attendre que la retenue de cette facture soit reversée dans le compte unique du Trésor. Le statut sera automatiquement mis à « Payer ». Après le paiement, une attestation de retenue à la source sera générée automatiquement en tenant compte de cette facture.

#### **7.1.11 Cas de TSPP Taxe spéciale sur les produits pétroliers**

Pour enregistrement d'une facture donnant lieu à une TSPP:

- <span id="page-19-0"></span>1. Cliquer sur le lien « **RETENEUE A LA SOURCE »**. La liste des factures déjà créées s'affiche.
- 2. Cliquer sur le bouton **Nouveau** ; La fiche de saisie de facture s'ouvre.

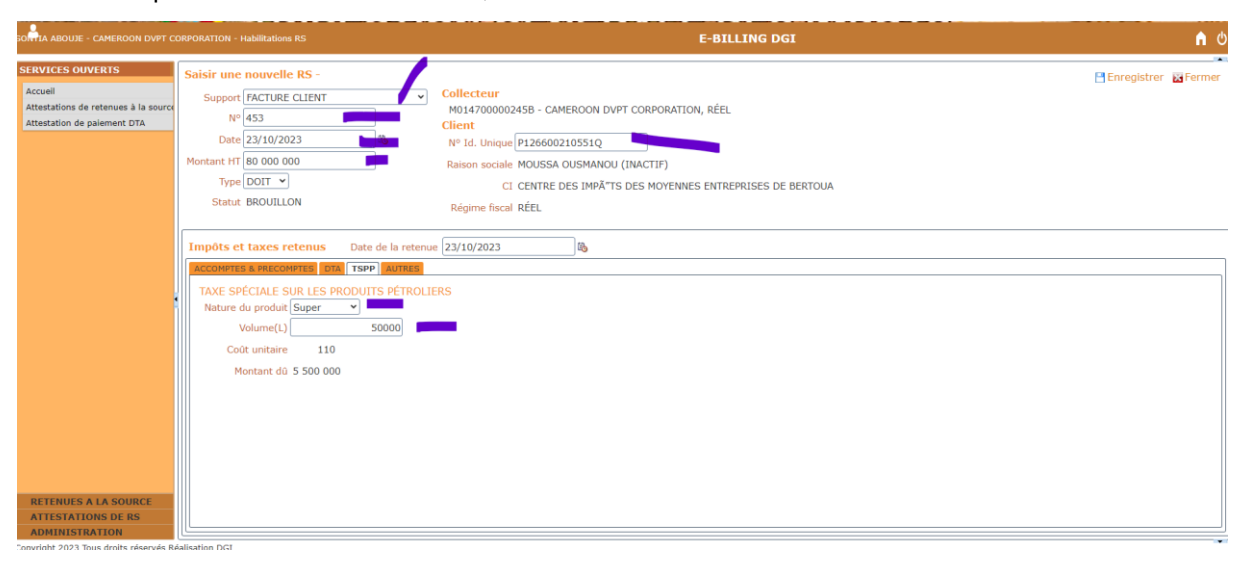

- 3. Saisir les champs suivant :
	- **SUPPORT** : DECISION/RESOLUTION.
	- **N°** : numéro de la facture.
	- **DATE** : Date d'établissement de la facture.
	- **MONTANT HT** : Montant HT de la facture.
	- T**YPE** : DOIT.
	- **N° id unique** : NIU du client.
	- **Nature du produit** : super.
	- **Volume** : 50000 L.
	- **Date de la retenue** : date de règlement de la facture (c'est la date à laquelle la retenue a été effectuée).
- 4. Cliquer sur le bouton **Enregistrer**. La facture est enregistrée sous un statut Brouillon.
- 5. Sélectionner dans la liste, la facture nouvellement enregistrée.
- 6. Cliquer sur le bouton **Soumettre**. La page d'édition de facture s'ouvre.
- 7. Cliquer encore sur le bouton **Soumettre**. La facture est soumise avec pour statut 'SOUMIS'.
- 8. Cliquer sur le bouton **Traiter**. La page d'édition de facture s'ouvre.
- 9. Cliquer sur le bouton '**Valider'** ou '**Rejeter'**. La facture est validée avec pour statut 'VALIDE/ACCEPTE'.

10. Attendre que la retenue de cette facture soit reversée dans le compte unique du Trésor. Le statut sera automatiquement mis à « Payer ». Après le paiement, une attestation de retenue à la source sera générée automatiquement en tenant compte de cette facture.

#### <span id="page-20-0"></span>**7.1.12 Cas de DTA Droit de timbre auto**

Lors de la souscription à une police d'assurance automobile, le droit de timbre automobile est immédiatement collecté par la compagnie et soumis au système e-billing. Une fois l'information disponible sur e-billing, cette taxe est automatiquement ajoutée aux déclarations annuelles de la compagnie. Parallèlement, l'attestation de paiement de DTA est disponible dans le système, et le **collecté** peut solliciter la plateforme à tout moment pour la télécharger.

Pour enregistrement d'une facture donnant lieu au DTA:

- 1. Cliquer sur le lien « **RETENEUE A LA SOURCE »**. La liste des factures déjà créées s'affiche.
- 2. Cliquer sur le bouton **Nouveau** ; La fiche de saisie de facture s'ouvre.

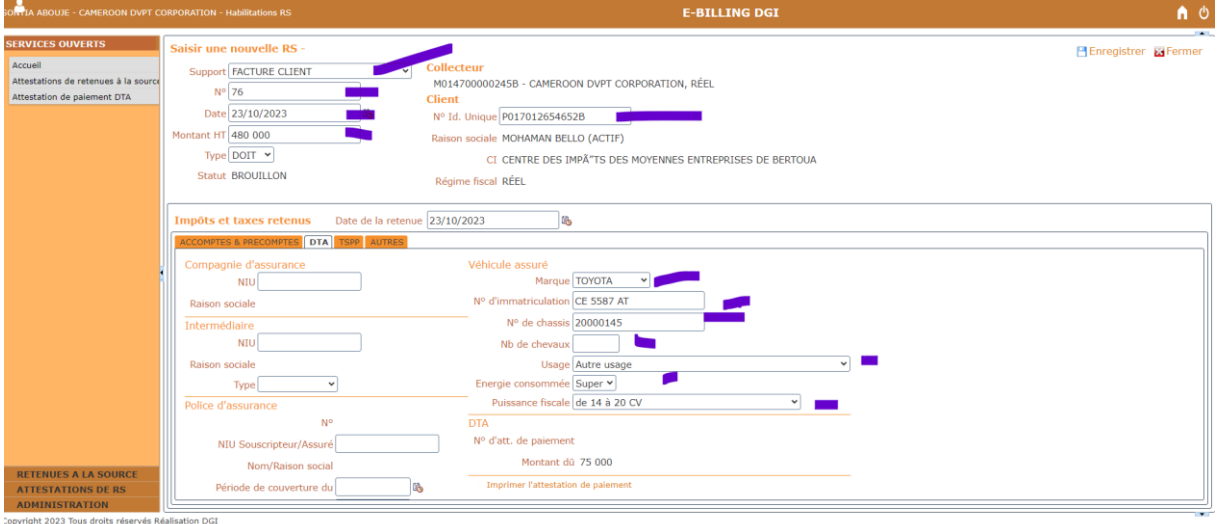

- 3. Saisir les champs suivant :
	- **SUPPORT** : FACTURE CLIENT
	- **N°** : numéro de la facture.
	- **DATE** : Date d'établissement de la facture.
	- **MONTANT HT** : Montant HT de la facture.
	- T**YPE** : DOIT.
	- **N° id unique** : NIU du client.
	- **Marque** : la marque du véhicule.
	- **N° d'immatriculation** : immatriculation du véhicule.
	- **N° de châssis** : numéro châssis du véhicule.
	- **Usage** : autre usage.
- **Energie consommée** : super.
- **Puissance fiscale** : de 14 à 20 CV.
- **Date de la retenue** : date de règlement de la facture (c'est la date à laquelle la retenue a été effectuée).
- 4. Cliquer sur le bouton **Enregistrer**. La facture est enregistrée sous un statut Brouillon.
- 5. Sélectionner dans la liste, la facture nouvellement enregistrée.
- 6. Cliquer sur le bouton **Soumettre**. La page d'édition de facture s'ouvre.
- 7. Cliquer encore sur le bouton **Soumettre**. La facture est soumise avec pour statut 'SOUMIS'.
- 8. Cliquer sur le bouton Traiter. La page d'édition de facture s'ouvre.
- 9. Cliquer sur le bouton '**Valider'** ou '**Rejeter'**. La facture est validée avec pour statut 'VALIDE/ACCEPTE'.
- 10. Attendre que la retenue de cette facture soit reversée dans le compte unique du Trésor. Le statut sera automatiquement mis à « Payé ». Après le paiement, une attestation de paiement de droit de timbre automobile sera générée automatiquement à l' intention du client.

#### **7.1.13 Cas de DA Droit d'accises**

Pour enregistrement d'une facture donnant lieu à un DA:

- <span id="page-21-0"></span>11. Cliquer sur le lien « **RETENEUE A LA SOURCE »**. La liste des factures déjà créées s'affiche.
- 12. Cliquer sur le bouton **Nouveau** ; La fiche de saisie de facture s'ouvre.

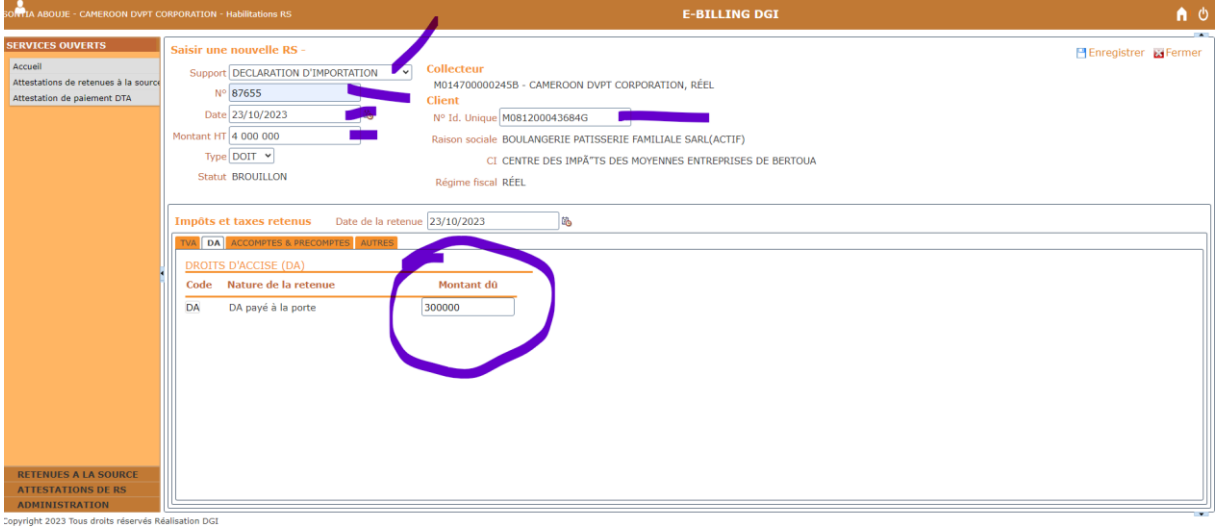

13. Saisir les champs suivant :

- **SUPPORT** : DECLARATION D'IMPORTATION.
- **N°** : numéro de la facture.
- **DATE** : Date d'établissement de la facture.
- **MONTANT HT** : Montant HT de la facture.
- T**YPE** : DOIT.
- **N° id unique** : NIU du client.
- **Date de la retenue** : date de règlement de la facture (c'est la date à laquelle la retenue a été effectuée).
- 14. Cliquer sur le bouton **Enregistrer**. La facture est enregistrée sous un statut Brouillon.
- 15. Sélectionner dans la liste, la facture nouvellement enregistrée.
- 16. Cliquer sur le bouton **Soumettre**. La page d'édition de facture s'ouvre.
- 17. Cliquer encore sur le bouton **Soumettre**. La facture est soumise avec pour statut 'SOUMIS'.
- 18. Cliquer sur le bouton Traiter. La page d'édition de facture s'ouvre.
- 19. Cliquer sur le bouton '**Valider'** ou '**Rejeter'**. La facture est validée avec pour statut 'VALIDE/ACCEPTE'.
- 20. Attendre que la retenue de cette facture soit reversée dans le compte unique du Trésor. Le statut sera automatiquement mis à « Payer ». Après le paiement, une attestation de retenue à la source sera générée automatiquement en tenant compte de cette facture.

#### <span id="page-22-0"></span>**7.1.14 Cas de TPUB Timbre sur la publicité** (A faire)

## <span id="page-22-1"></span>**7.2 Saisie manuelle d'un support contenant plusieurs retenues à la source** Pour enregistrement d'une facture donnant lieu à plusieurs retenues:

- 1. Cliquer sur le lien « **RETENEUE A LA SOURCE »**. La liste des factures déjà créées s'affiche.
- 2. Cliquer sur le bouton **Nouveau** ; La fiche de saisie de facture s'ouvre.

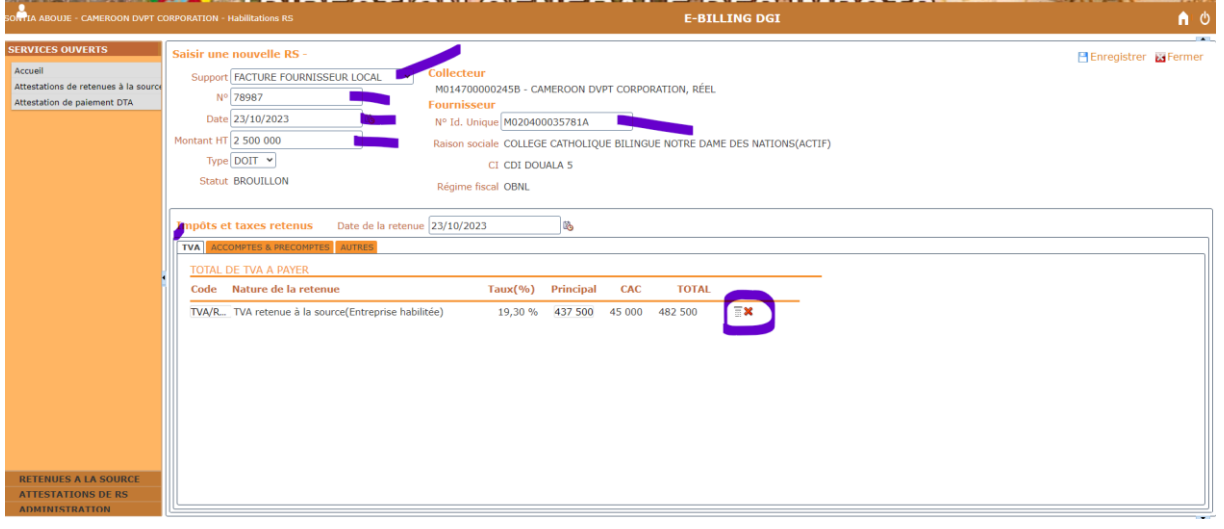

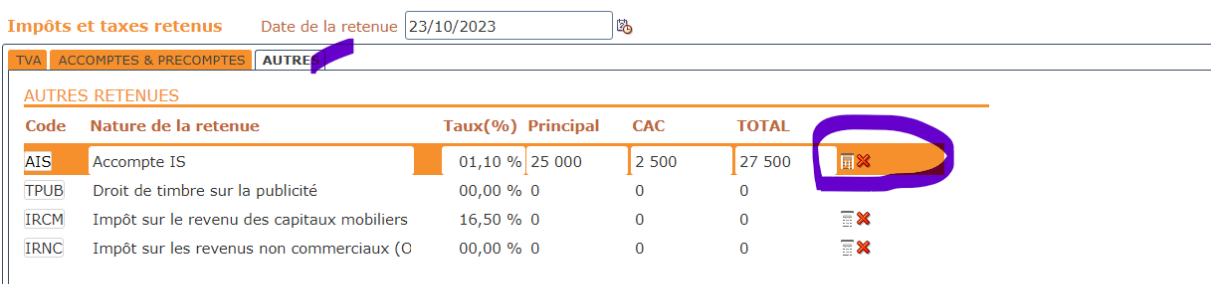

- 3. Saisir les champs suivant :
	- **SUPPORT** : DECLARATION D'IMPORTATION.
	- **N°** : numéro de la facture.
	- **DATE** : Date d'établissement de la facture.
	- **MONTANT HT** : Montant HT de la facture.
	- T**YPE** : DOIT.
	- **N° id unique** : NIU du fournisseur.
	- **Date de la retenue** : date de règlement de la facture (c'est la date à laquelle la retenue a été effectuée).
- 4. Activer les retenues contenues dans cette facture (TVA/RET et AIS)
- 5. Cliquer sur le bouton **Enregistrer**. La facture est enregistrée sous un statut Brouillon.
- 6. Sélectionner dans la liste, la facture nouvellement enregistrée.
- 7. Cliquer sur le bouton **Soumettre**. La page d'édition de facture s'ouvre.
- 8. Cliquer encore sur le bouton **Soumettre**. La facture est soumise avec pour statut 'SOUMIS'.
- 9. Cliquer sur le bouton **Traiter**. La page d'édition de facture s'ouvre.
- 10. Cliquer sur le bouton '**Valider'** ou '**Rejeter'**. La facture est validée avec pour statut 'VALIDE/ACCEPTE'.
- 11. Attendre que la retenue de cette facture soit reversée dans le compte unique du Trésor. Le statut sera automatiquement mis à « Payer ». Après le paiement, une attestation de retenue à la source sera générée automatiquement en tenant compte de cette facture.

#### <span id="page-23-0"></span>**7.3 Rechercher et retrouver des supports de retenues à la source**

Pour rechercher d'un support de retenue à la source :

- 1. Cliquer sur le lien « **RETENEUE A LA SOURCE »**. La liste des factures déjà créées s'affiche.
- 2. Dans la zone de cherche entourée sur le tableau ci-dessous, renseigner le(s) critère(s) de la recherche
- 3. Cliquer sur le bouton **chercher**

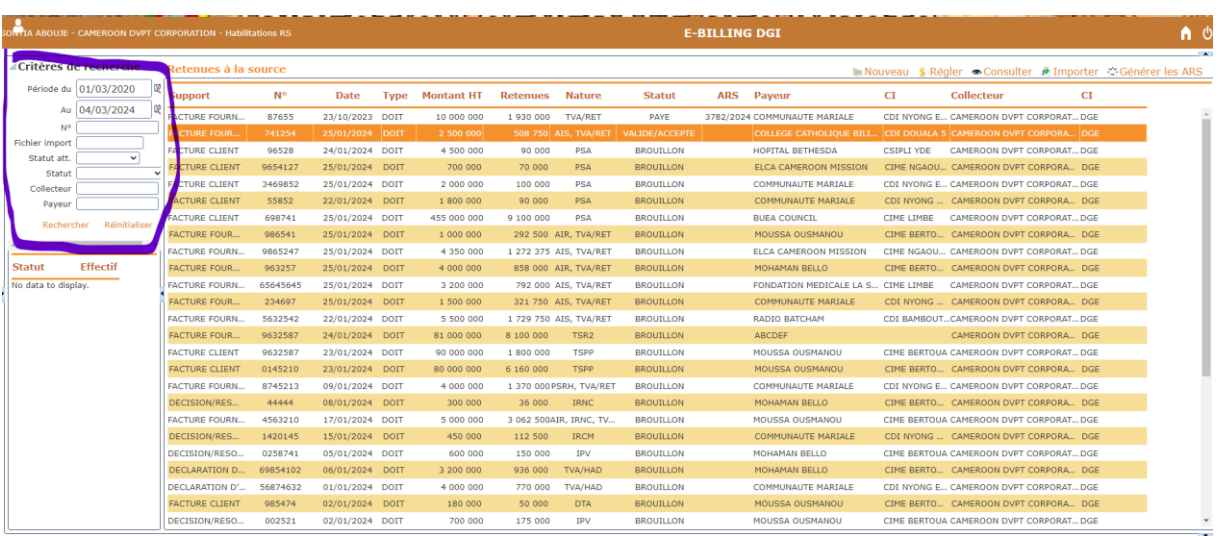

#### <span id="page-24-0"></span>**7.4 Modifier un support de retenues à la source**

Pour modifier un support de retenue à la source (le support doit être au statut brouillon) :

- 1. Rechercher le support en question dans le liste des supports crées.
- 2. Sélectionner le support comme illustré dans le tableau ci-dessous.

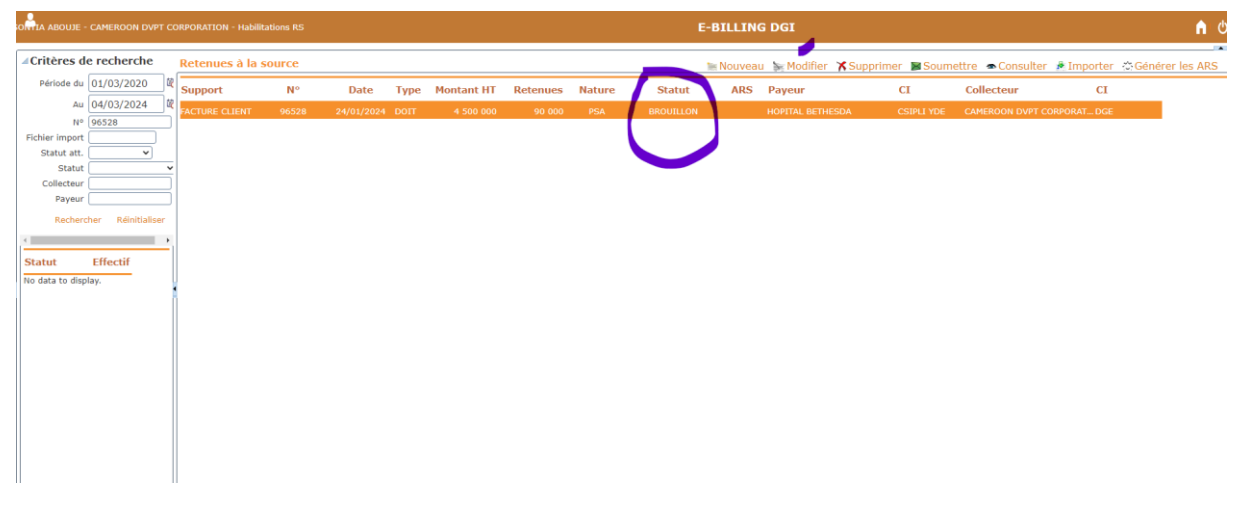

- 3. Cliquer sur le bouton modifier.
- 4. Changer les valeurs des champs concernés.

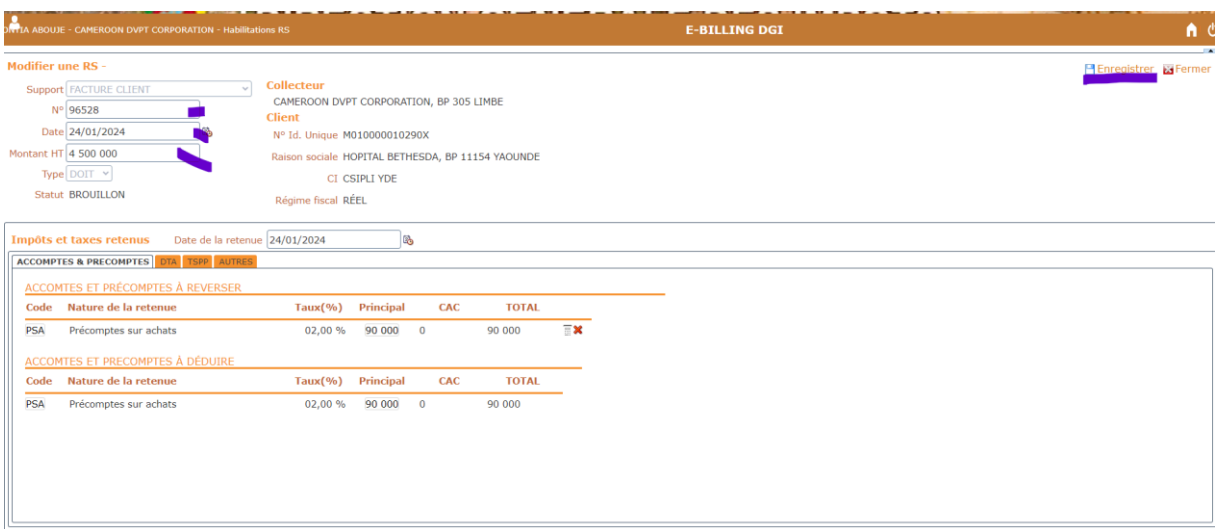

<span id="page-25-0"></span>5. Cliquer sur **enregistrer**.

#### **7.5 Soumettre une retenue à la source pour acceptation/validation**

Pour soumette une retenue pour validation :

- 1. Rechercher le support dans la liste.
- 2. Sélectionner le support (statut Brouillon).
- 3. Clique sur le bouton **Soumettre**.la page d'édition de support de retenues s'ouvre.

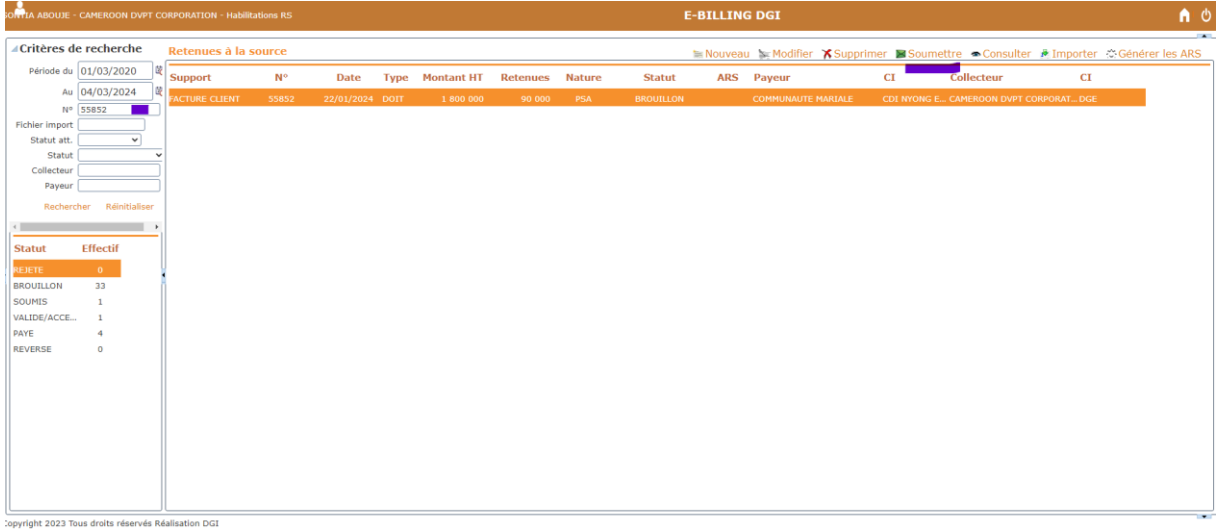

4. Cliquer encore sur le bouton **Soumettre**. le support est soumis pour la validation et son statut est mis 'SOUMIS'.

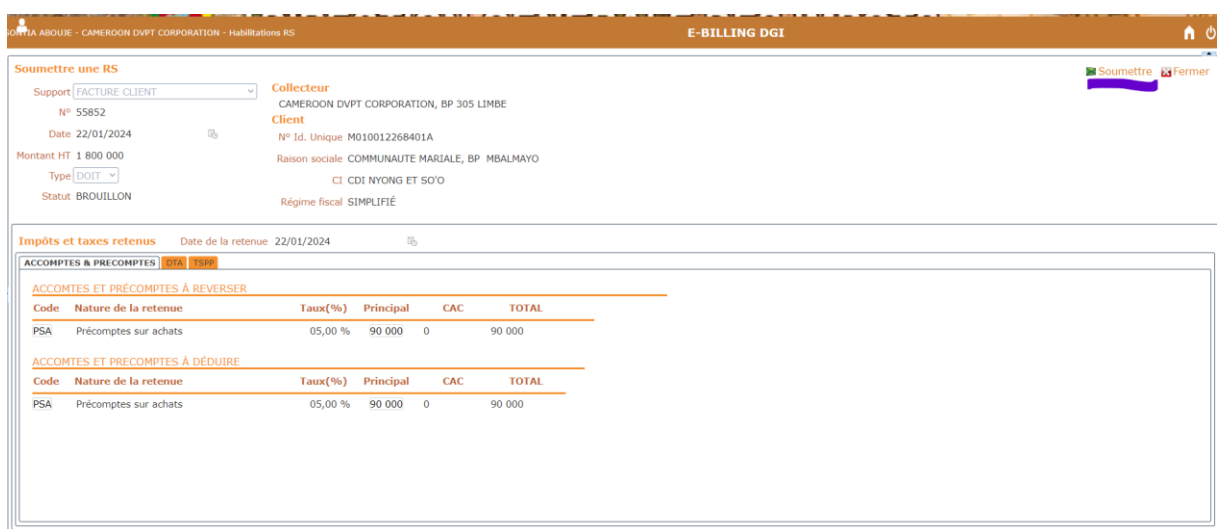

## <span id="page-26-0"></span>**7.6 Traiter une retenue à la source**

Traiter une retenue à la source consiste à la validation ou rejet du support ayant donné lieu à la retenue.

### **7.6.1 Accepter/Valider**

Pour valider une retenue à la source :

- <span id="page-26-1"></span>1. Rechercher le support dans la liste.
- 2. Sélectionner le support (statut Soumis).
- 3. Cliquer sur le bouton **Traiter**.la page d'édition de support de retenues s'ouvre.

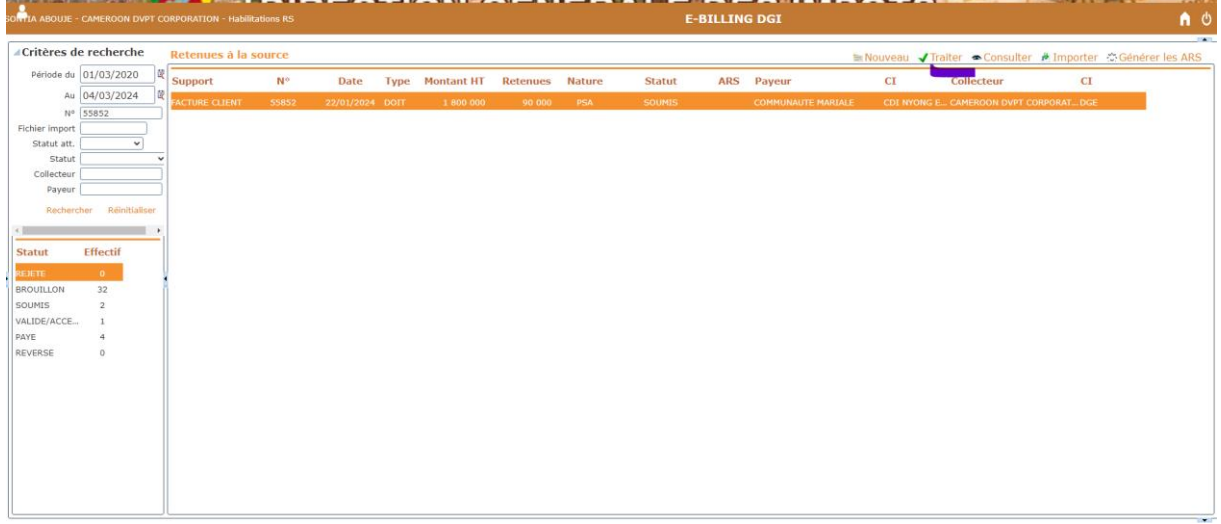

4. Cliquer sur le bouton **Valider**. Le support est validé et son statut est mis 'ACCEPTER/VALIDER'.

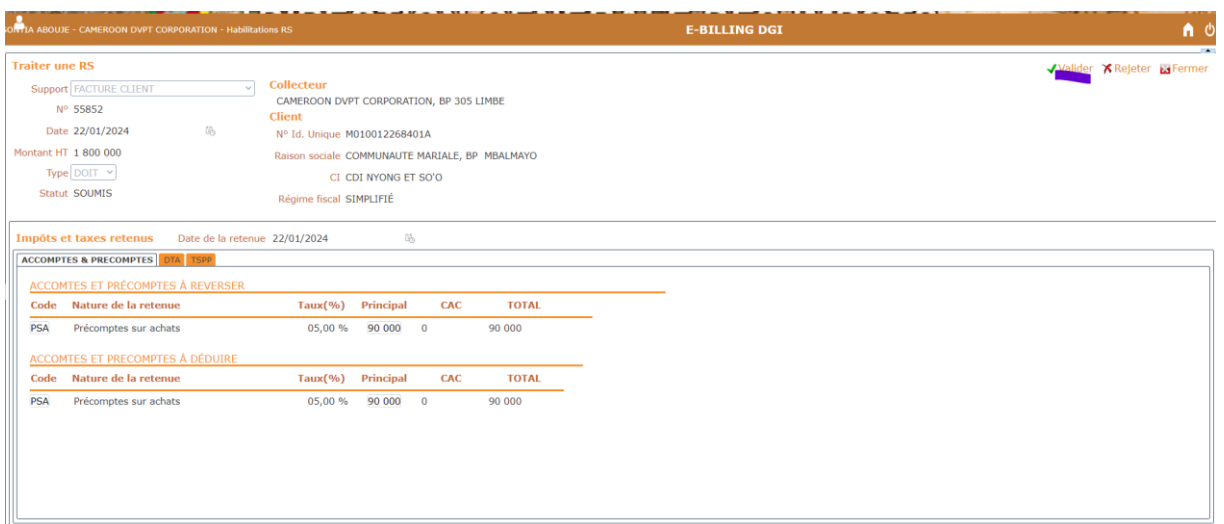

## **7.6.2 Rejeter/Renvoyer**

Pour rejeter une retenue à la source :

- <span id="page-27-0"></span>1. Rechercher le support dans la liste.
- 2. Sélectionner le support (statut Soumis).
- 3. Cliquer sur le bouton **Traiter**.la page d'édition de support de retenues s'ouvre.

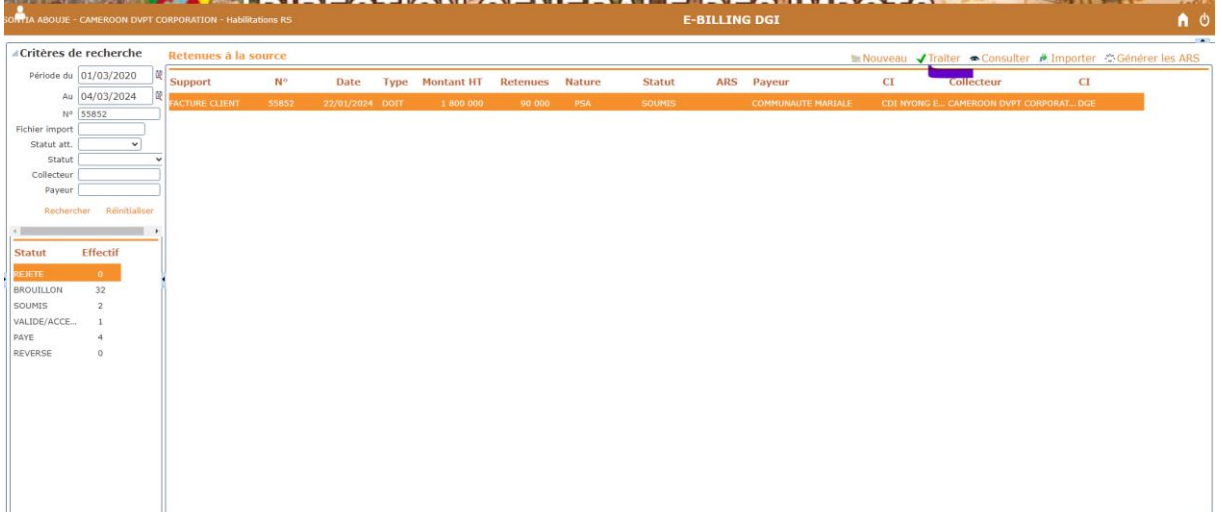

4. Cliquer sur le bouton **Rejeter**. Le support est rejeter et son statut est mis 'Rejeter'.

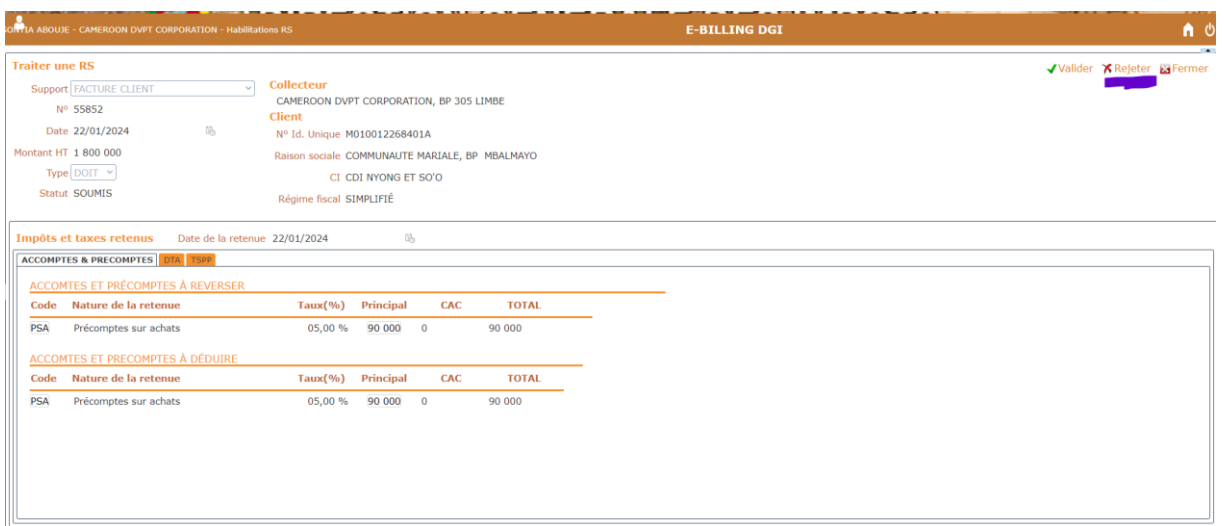

#### <span id="page-28-0"></span>**7.7 Supprimer une retenue à la source**

Pour supprimer une retenue à la source :

- 1. Rechercher le support dans la liste.
- 2. Sélectionner le support (statut Brouillon).
- 3. Cliquer sur le bouton **Supprimer**.la page d'édition de support de retenues s'ouvre.

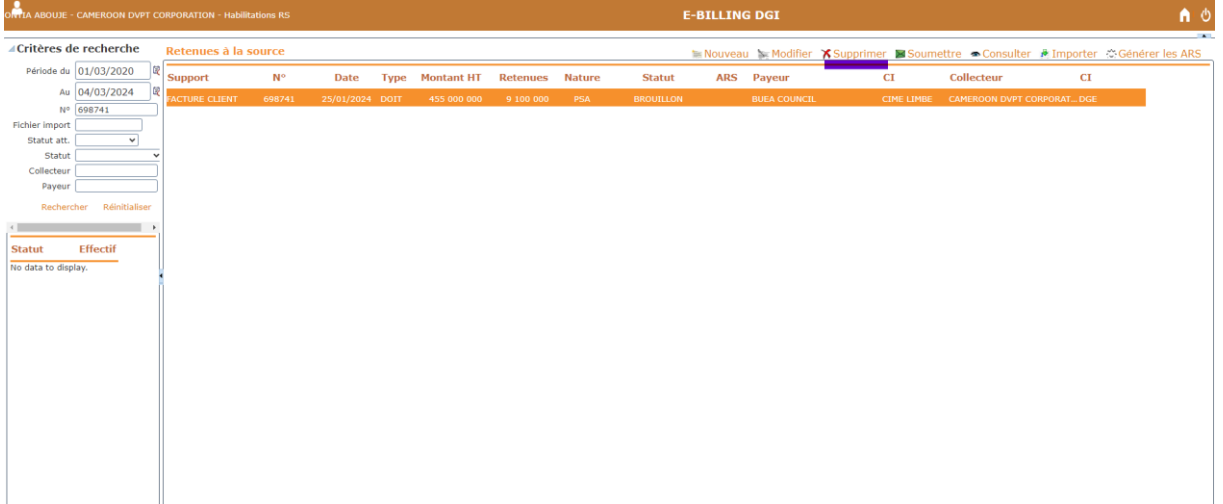

4. Cliquer encore sur le bouton **supprimer**. Le support est supprimé.

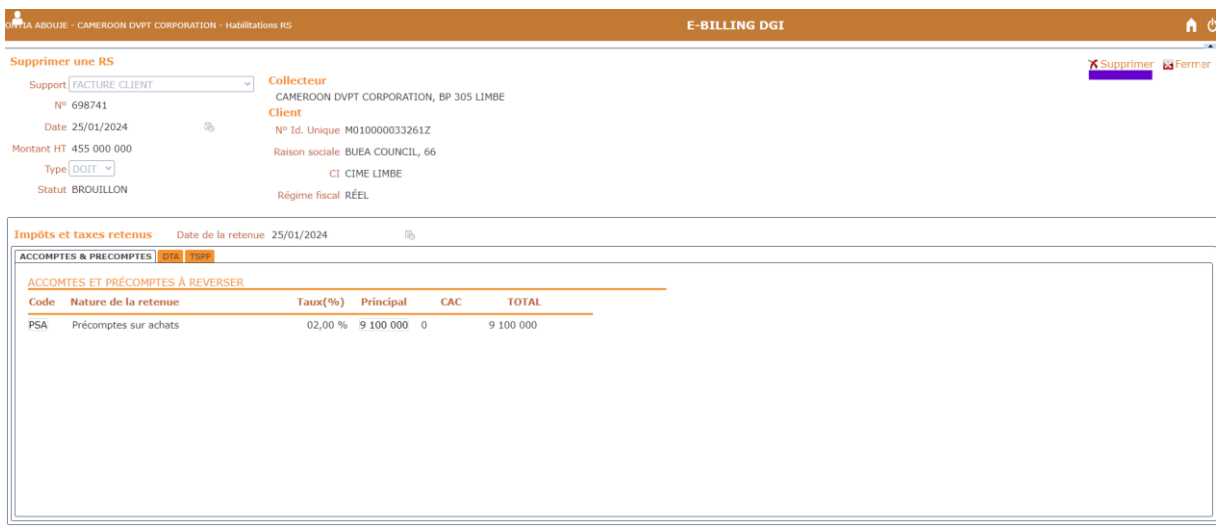

#### <span id="page-29-0"></span>**7.8 Saisir un avoir**

Pour saisir un avoir :

- 1. Cliquer sur le lien « **RETENEUE A LA SOURCE »**. La liste des factures déjà créées s'affiche.
- 2. Cliquer sur le bouton **Nouveau** ; La fiche de saisie de facture s'ouvre.

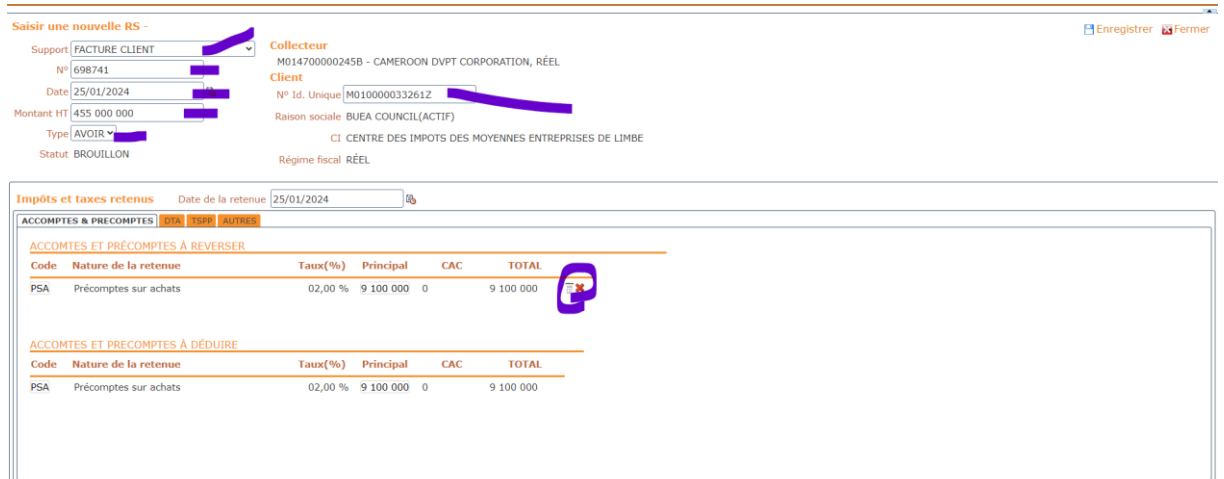

- 3. Saisir les champs suivant :
	- **SUPPORT** : FACTURE CLIENT.
	- **N°** : numéro de la facture.
	- **Date de la retenue** : date à laquelle avait été effectuée.
	- **DATE** : Date d'établissement de la facture.
	- **MONTANT HT** : Montant HT de la facture.
	- T**YPE** : AVOIR.
	- **N° id unique** : NIU du client.
- 4. On active la ou les retenues contenues dans cette facture.
- 5. Cliquer sur le bouton **Enregistrer**. La facture est enregistrée sous un statut Brouillon.
- 6. Sélectionner dans la liste, la facture nouvellement enregistrée.
- 7. Cliquer sur le bouton **Soumettre**. La page d'édition de facture s'ouvre.
- 8. Cliquer encore sur le bouton **Soumettre**. La facture est soumise avec pour statut 'SOUMIS'.
- 9. Cliquer sur le bouton **Traiter**. La page d'édition de facture s'ouvre.
- 10. Cliquer sur le bouton '**Valider'** ou '**Rejeter'**. La facture est validée avec pour statut 'VALIDE/ACCEPTE'.
- 11. Attendre que la retenue de cette facture fasse s'objet d'une compensation dans le compte unique du Trésor. Le statut sera automatiquement mis à « Payer ». Après le paiement, une attestation de retenue à la source sera générée automatiquement en tenant compte de cette facture

#### <span id="page-30-0"></span>**7.9 Importation par lot des retenues à la source**

#### <span id="page-30-1"></span>**7.9.1 Utilisation d'un fichier d'importation**

Pour importer un fichier contenant un lot de retenues :

1. Ouvrir le model de fichier csv.

Ce fichier est composé de deux parties : une partie obligatoire (jaune) pour toutes les factures devant être incluses dans le fichier, et une partie variable (verte).

NB : Pour plus d'informations sur le remplissage du fichier, voir le fichier de description.

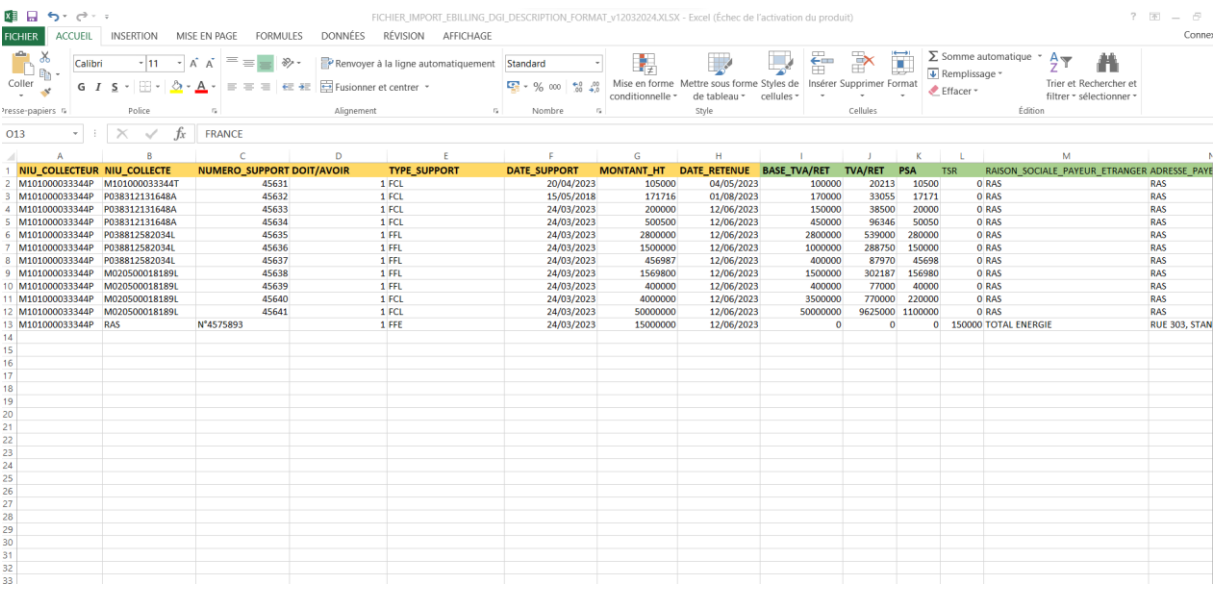

- 2. Enrichir la ligne d'en-tête avec les libellés des retenues contenues dans vos différents supports.
- 3. Insérer vos supports de retenues dans le fichier.
- 4. Se connecter à la plateforme E-BILLING.
- 5. Cliquer sur le lien « **RETENEUE A LA SOURCE »**. La liste des factures déjà créées s'affiche.
- 6. Cliquer sur le bouton **Importer,** la page de gestion des importations s'ouvre.

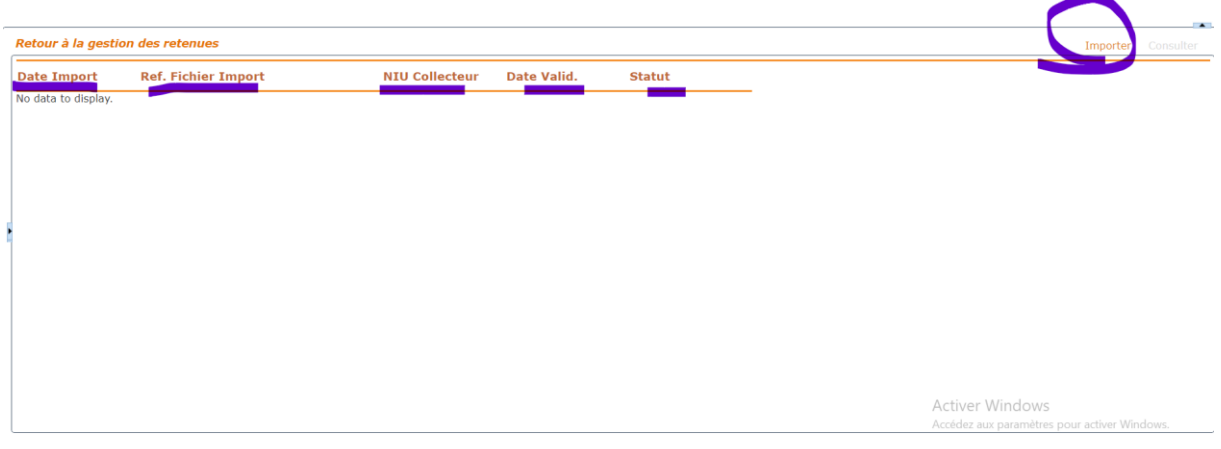

- 7. Cliquer à nouveau sur Importer.
- 8. Cliquer sur **choisir un fichier** pour sélectionner votre fichier probablement remplit.
- 9. Cliquer sur **Télécharger**.
- 10. Cliquer sur **OK**.

Lorsque vous cliquez sur **OK**, le fichier est enregistré par le système sous un statut '**Enregistré'** et un robot prend le relai en arrière-plan pour effectuer les vérifications des factures et les enregistrer dans le système. Vous revenez consulter après 5 minutes en moyenne :

1- Si le traitement s'est terminé sans erreur: le statut va passer à '**terminé avec succès**' et le bouton consulter va s'activer pour que vous puissiez consulter la liste des factures importées.

2- Si le traitement s'est terminé avec des erreurs, le statut passera à **'terminé avec erreur'**, indiquant que certaines lignes du fichier ont été traitées avec succès tandis que d'autres ont été rejetées. Le bouton 'Rapport d'erreur' s'active, vous permettant de télécharger un rapport détaillant les lignes qui n'ont pas été traitées et les raisons du blocage. Vous pouvez ensuite apporter les corrections nécessaires uniquement sur les lignes non traitées et reprendre la procédure d'importation en utilisant un fichier contenant uniquement ces lignes.

3- Si le traitement s'est terminé avec erreur, le statut passera à **'échec de traitement'**, indiquant qu'aucune ligne du fichier n'a été traitée avec succès. Le bouton **'Rapport d'erreur'** s'active, vous permettant de télécharger un rapport détaillant les raisons du blocage. Vous pouvez ensuite apporter les corrections nécessaires et reprendre la procédure d'importation.

#### <span id="page-32-2"></span>**7.9.2 Utilisation de l'API d'importation** (A faire)

### <span id="page-32-0"></span>8 TRANSACTION AVEC LE SECTEUR PUBLIC

La plateforme e-Billing de la DGI est connectée au système **PATRIMONIE** du trésor public via un protocole d'API. De ce fait, toutes les transactions financières donnant lieu à une retenue à la source effectuées auprès de l'État par des fournisseurs et des bailleurs sont capturées et déversées dans le système e-Billing. Ces retenues collectées sont immédiatement disponibles dans les déclarations du contribuable pour lui montrer le montant des taxes qui ont été retenues et ne feront plus l'objet d'une déclaration ultérieure.

Lorsque ses retenues sont déjà disponibles dans le système e-Billing, le collecté peut se connecter à tout moment sur la plateforme pour télécharger son attestation de retenues à la source.

### <span id="page-32-1"></span>9 IMPORTATION ET EXPORTATION

La plateforme e-Billing de la DGI est connectée au système **CAMCIS** de la douane via un protocole d'API. De ce fait, toutes les transactions financières relatives aux importations et aux exportations donnant lieu à une retenue à la source effectuées au niveau de la douane sont capturées et déversées dans le système e-Billing. Les retenues collectées sont immédiatement disponibles dans les déclarations du contribuable pour lui montrer le montant des taxes qui ont été retenues et ne feront plus l'objet d'une déclaration ultérieure.

Lorsque ses retenues sont déjà disponibles dans le système e-Billing, le collecté (l'importateur ou l'exportateur) peut se connecter à tout moment sur la plateforme pour télécharger son attestation de retenues à la source.

## <span id="page-32-3"></span>**10 GESTION DES ATTESTATIONS DE RETENUES A LA SOURCE**

#### <span id="page-32-4"></span>**10.1 Rechercher et retrouver des attestations de retenues à la source**

La recherche des attestations de retenues à la source peut se faire en mode connecté et en mode non connecté

Pour rechercher des attestations de retenues à la source en mode connecté:

- 1. Depuis la page d'accueil, cliquer sur le lien « **ATTESTATIONS DE RS »**. La liste des attestations déjà générées s'affiche.
- 2. Dans la zone de cherche entourée sur le tableau ci-dessous, renseigner le(s) critère(s) de la recherche.

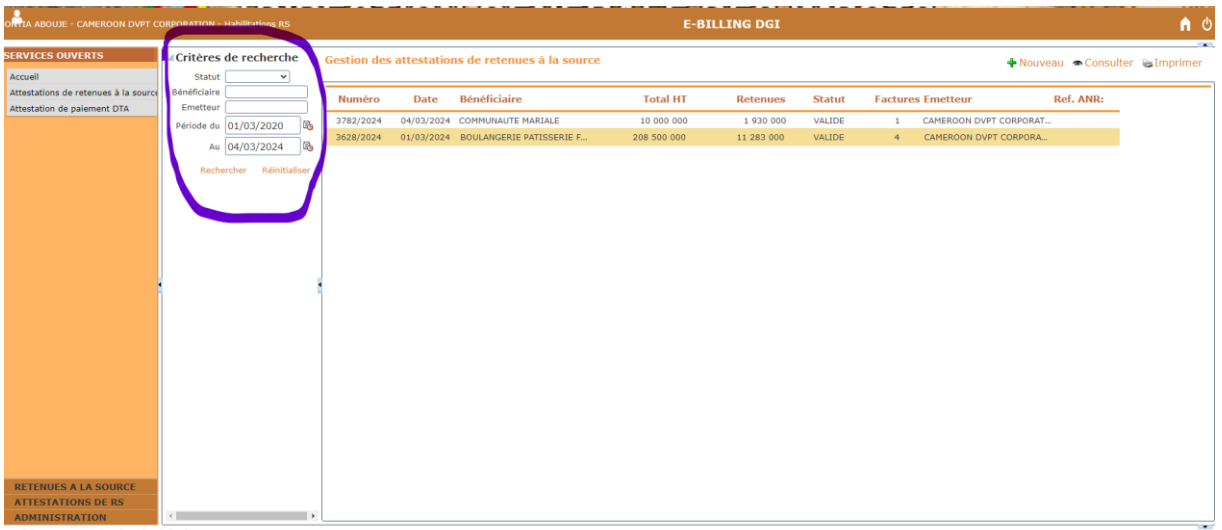

Pour rechercher des attestations de retenues à la source en mode non connecté:

1. Depuis la page d'accueil, cliquer sur le Attestations de retenues à la source.

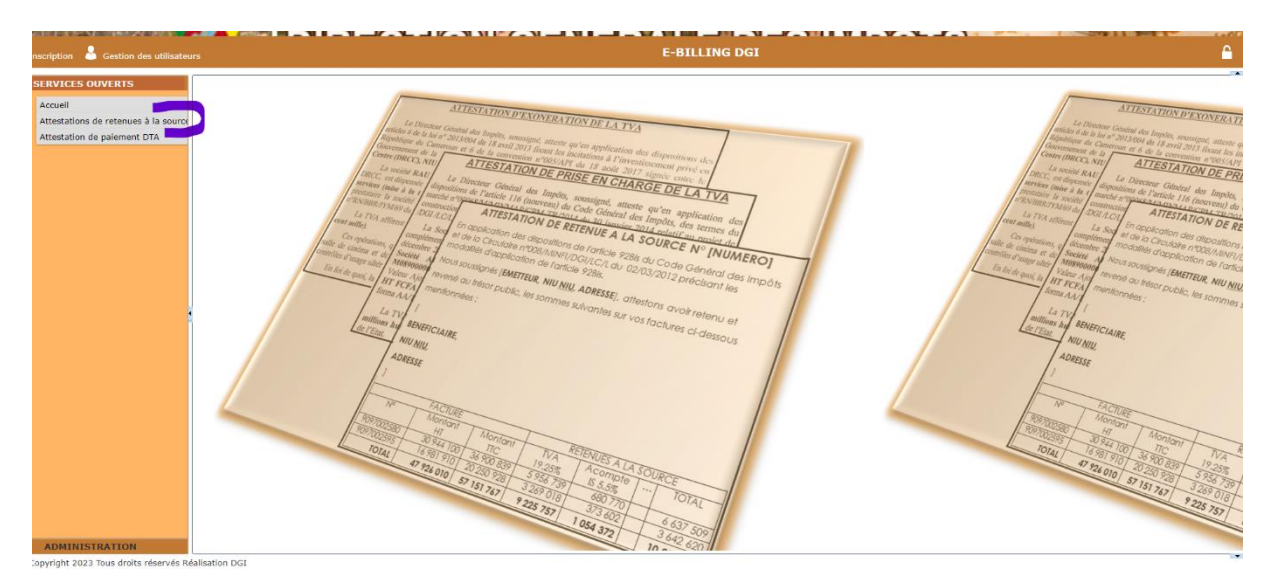

2. La page de recherche et téléchargement des attestations s'affiche.

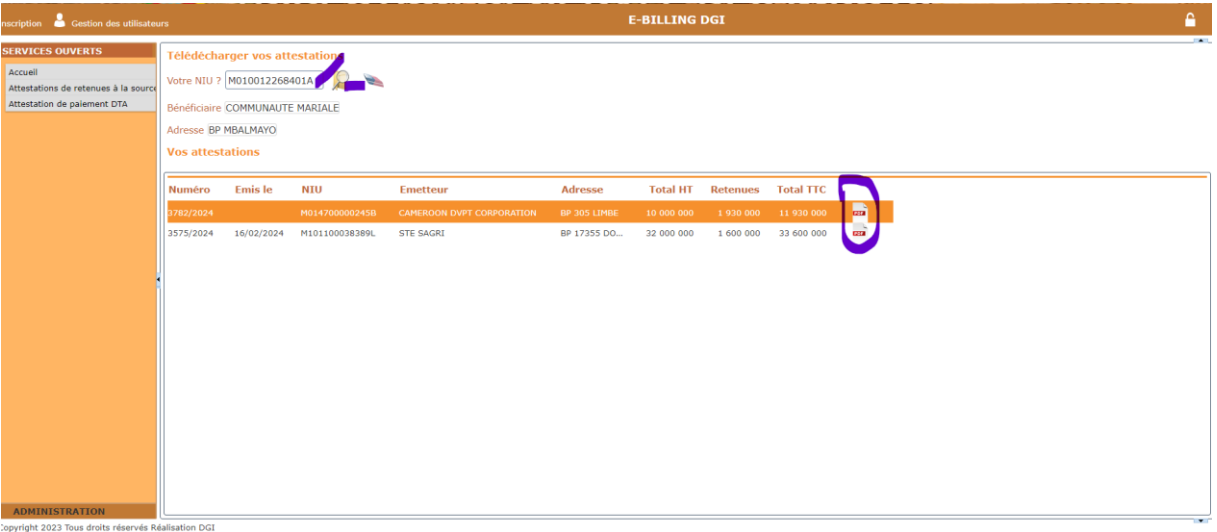

- 3. Renseigner votre NIU.
- <span id="page-34-0"></span>4. Cliquer sur la loupe pour rechercher vos attestations.

#### **10.2 Rechercher et retrouver des attestations de paiement DTA**

La recherche des attestations de paiement de DTA s'effectue uniquement en mode non connecté.

Pour rechercher des attestations de paiement de DTA en mode non connecté:

1. Depuis la page d'accueil, cliquer sur le lien Attestations de paiement de DTA.

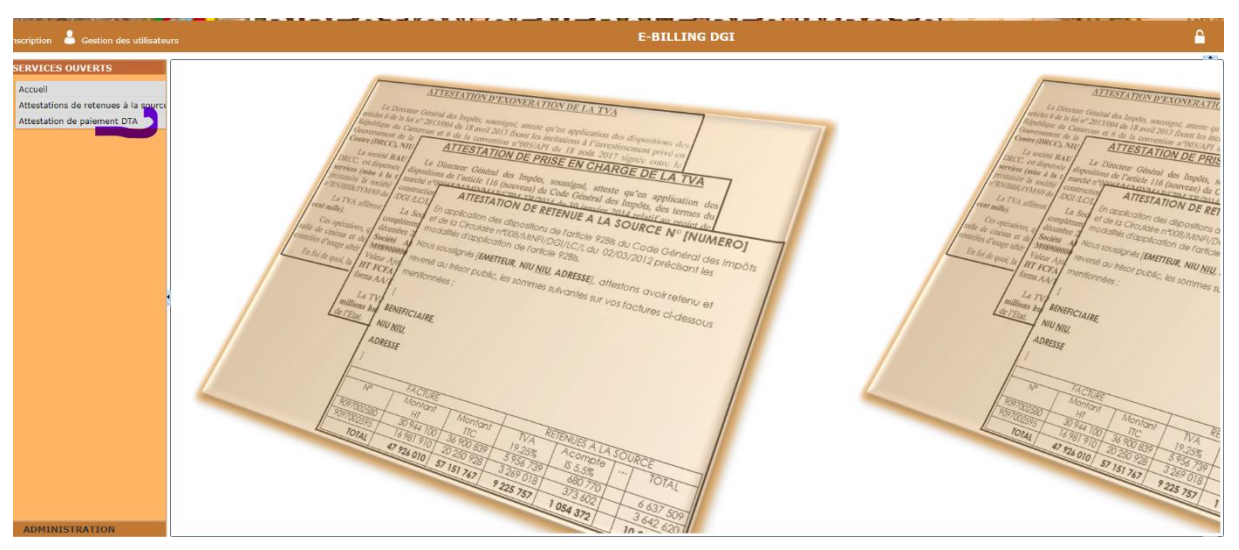

- 2. La page de recherche et téléchargement des attestations s'affiche.
- 3. Renseigner votre NIU.
- 4. Cliquer sur la loupe pour rechercher vos attestations.

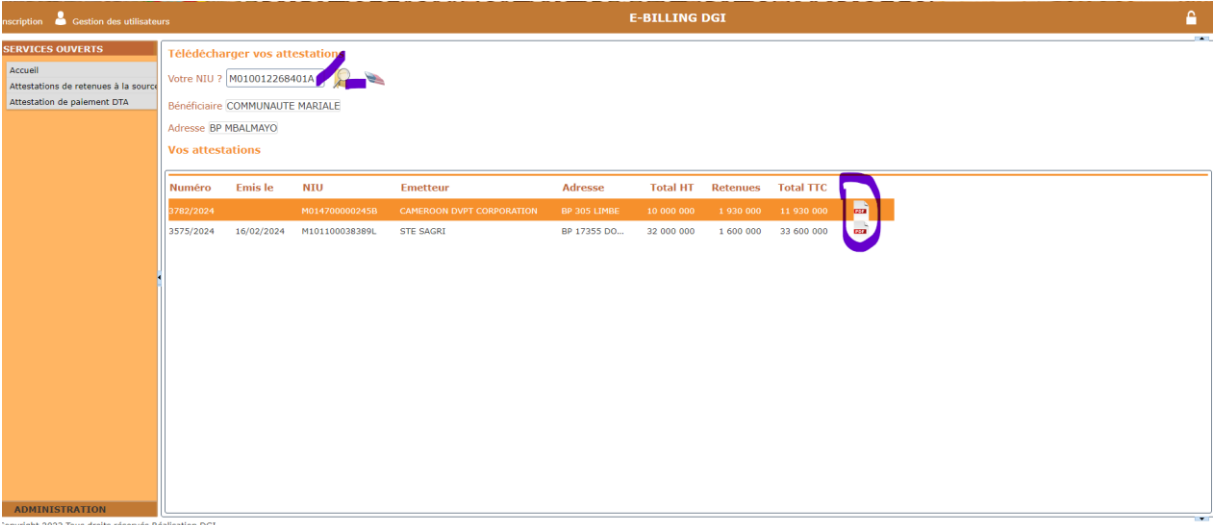

5. Cliquer sur l'icône PDF pour la télécharger.

La capture ci-dessous illustre l'état de l'attestation de paiement du droit de timbre automobile.

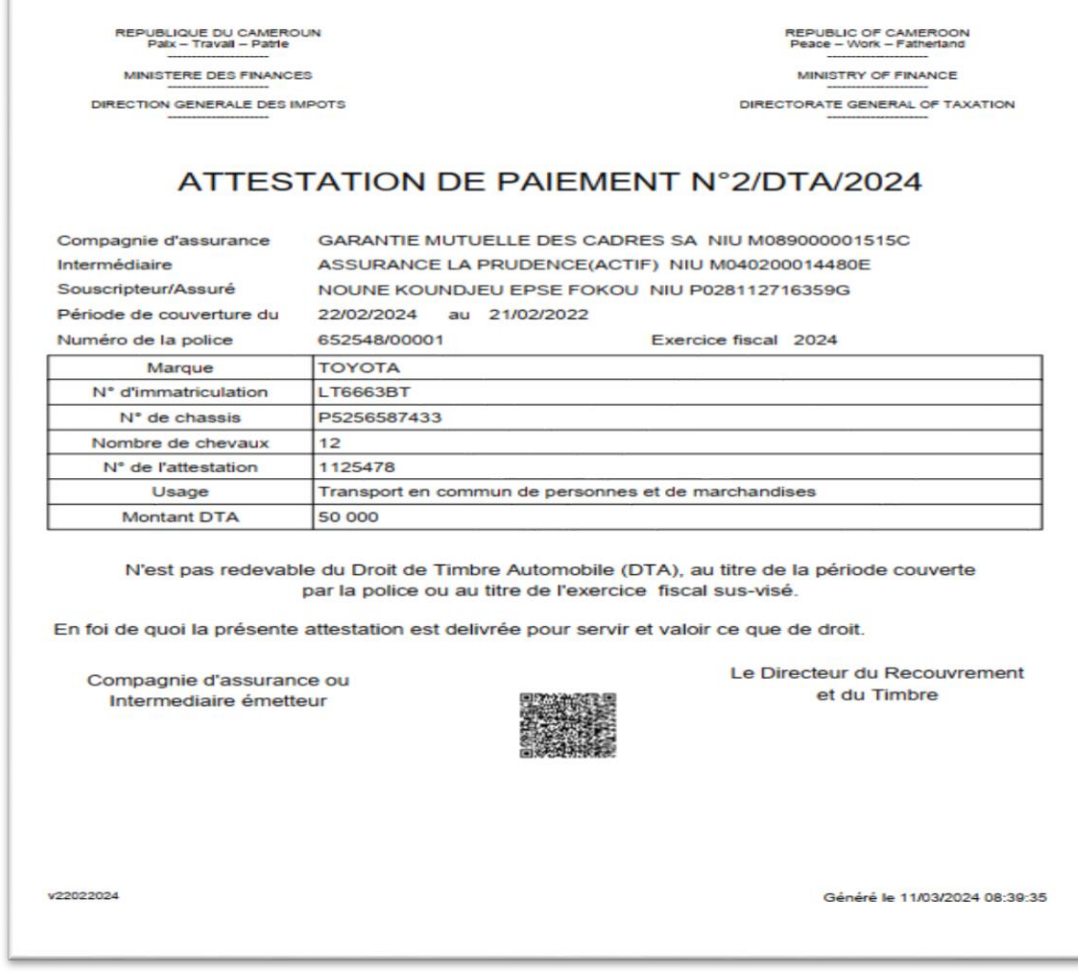

#### <span id="page-35-0"></span>**10.3 Imprimer une attestation**

L'impression d'une attestation peut se faire en mode connecté et en mode non connecté

Pour imprimer une attestation en mode connecté:

- 1. Rechercher l'attestation dans la liste.
- 2. Sélectionner l'attestation (statut valide).
- 3. Cliquer sur le bouton **Imprimer**. l'attestation est téléchargée sur le disque de l'ordinateur.

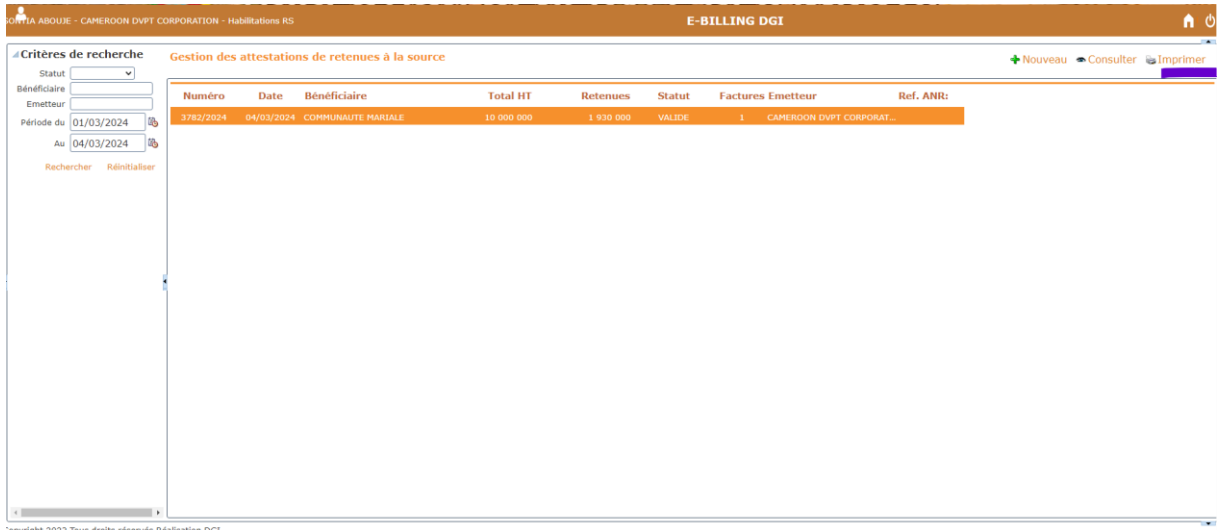

La capture ci-dessous illustre l'état de l'attestation de retenues à la source.

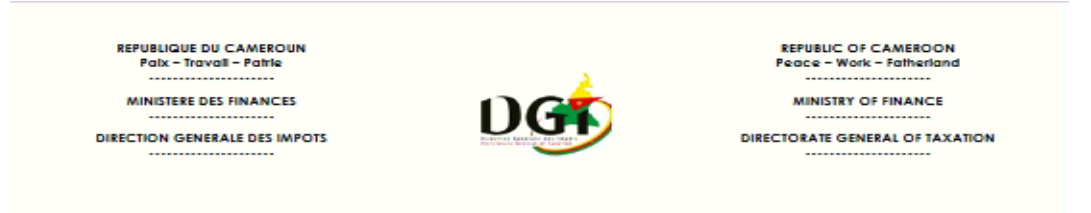

#### ATTESTATION DE RETENUE A LA SOURCE N°32999/2024

En application des dispositions pertinentes du Code Général des Impôts.

Nous soussignés UNITED TRUCK SERVICES C.(ACTIF), NIU M081000033031E, BP 8973 DOUALA, attestons avoir retenu et reversé au trésor public, les sommes suivantes sur vos documents cidessous mentionnées :

#### SIHGOMNOU & PARTNERS HERMAN(ACTIF), NIU P108918524775J, **BP null null**

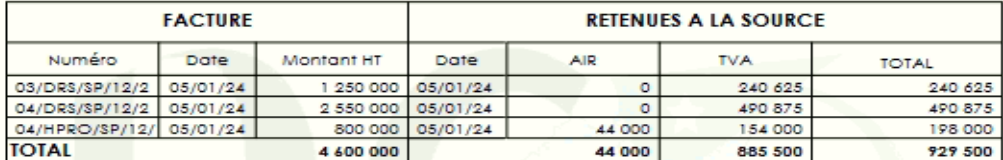

En foi de quoi la présente attestation vous est delivrée pour servir et valoir ce que de droit.

Activ Accéd Windo